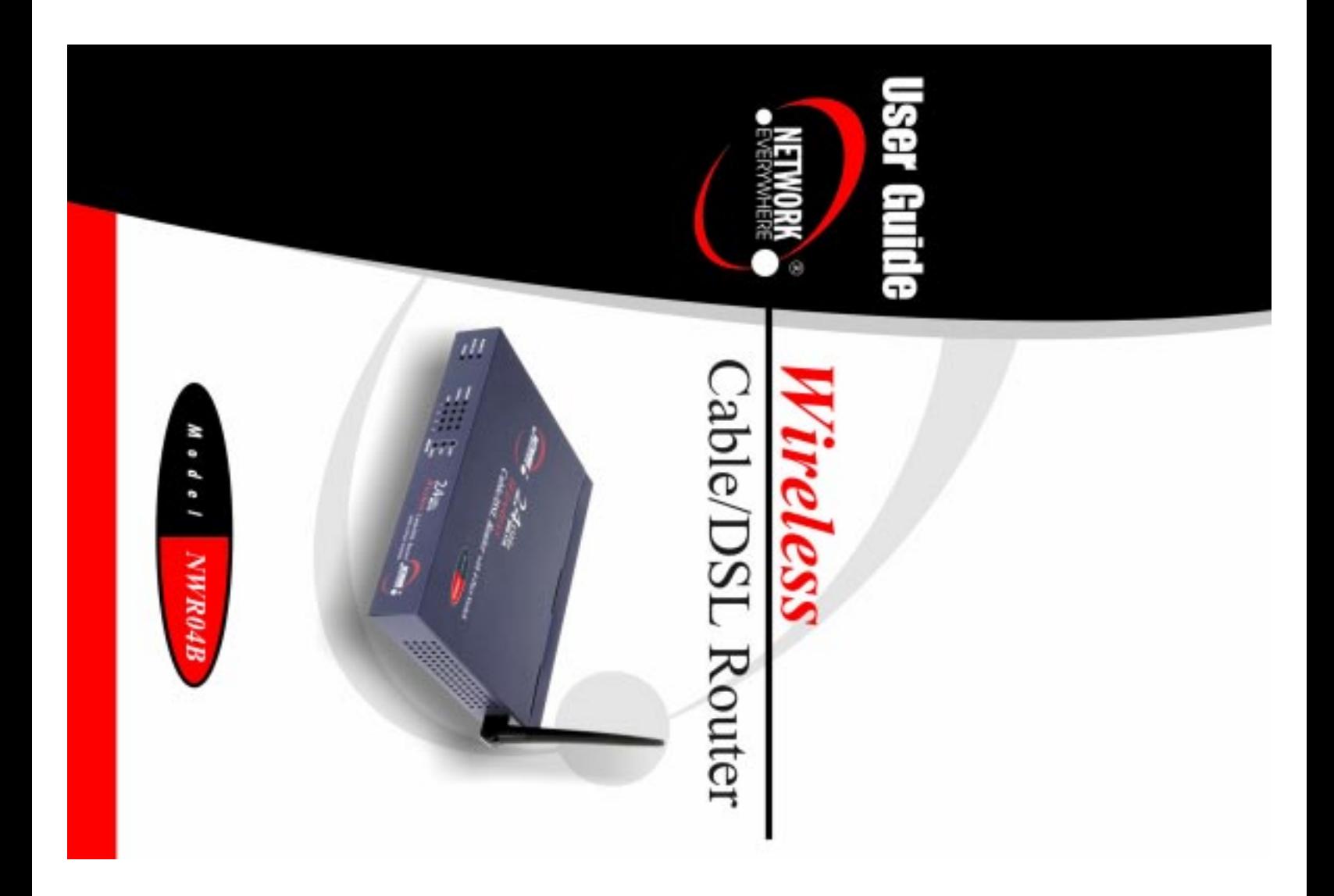

#### COPYRIGHT & TRADEMARKS

Copyright © 2002 Network Everywhere, All Rights Reserved. Network Everywhere and Linksys are registered trademarks of Linksys. Microsoft, Windows, and the Windows logo are registered trademarks of Microsoft Corporation. All other trademarks and brand names are the property of their respective proprietors.

#### LIMITED WARRANTY

Network Everywhere guarantees that every Wireless Cable/DSL Router will be free from physical defects in material and workmanship for one year from the date of purchase, when used within the limits set forth in the Specifications section of this User Guide. If the product proves defective during this warranty period, call Network Everywhere Technical Support in order to obtain a Return Authorization number. BE SURE TO HAVE YOUR PROOF OF PURCHASE ON HAND WHEN CALLING. When returning a product, mark the Return Authorization number clearly on the outside of the package and include a copy of your original proof of purchase. RETURN REQUESTS CANNOT BE PROCESSED WITHOUT PROOF OF PURCHASE. All customers located outside of the United States of America and Canada shall be held responsible for shipping and handling charges.

IN NO EVENT SHALL NETWORK EVERYWHERE'S LIABILITY EXCEED THE PRICE PAID FOR THE PRODUCT FROM DIRECT, INDIRECT, SPECIAL, INCIDENTAL, OR CONSE-QUENTIAL DAMAGES RESULTING FROM THE USE OF THE PRODUCT, ITS ACCOM-PANYING SOFTWARE, OR ITS DOCUMENTATION. NETWORK EVERYWHERE OFFERS NO REFUNDS FOR ITS PRODUCTS. Network Everywhere makes no warranty or representation, expressed, implied, or statutory, with respect to its products or the contents or use of this documentation and all accompanying software, and specifically disclaims its quality, performance, merchantability, or fitness for any particular purpose. Network Everywhere reserves the right to revise or update its products, software, or documentation without obligation to notify any individual or entity. Please direct all inquiries to:

Network Everywhere P.O. Box 18558, Irvine, CA 92623.

#### FCC STATEMENT

The Wireless Cable/DSL Router has been tested and complies with the specifications for a Class B digital device, pursuant to Part 15 of the FCC Rules. These limits are designed to provide reasonable protection against harmful interference in a residential installation. This equipment generates, uses, and can radiate radio frequency energy and, if not installed and used according to the instructions, may cause harmful interference to radio communications. However, there is no guarantee that interference will not occur in a particular installation. If this equipment does cause harmful interference to radio or television reception, which is found by turning the equipment off and on, the user is encouraged to try to correct the interference by one or more of the following measures:

- Reorient or relocate the receiving antenna
- Increase the separation between the equipment or devices
- Connect the equipment to an outlet other than the receiver's
- Consult a dealer or an experienced radio/TV technician for assistance

UG-NWR04B-110602NC KL

# Wireless Cable/DSL Router

# Table of Contents

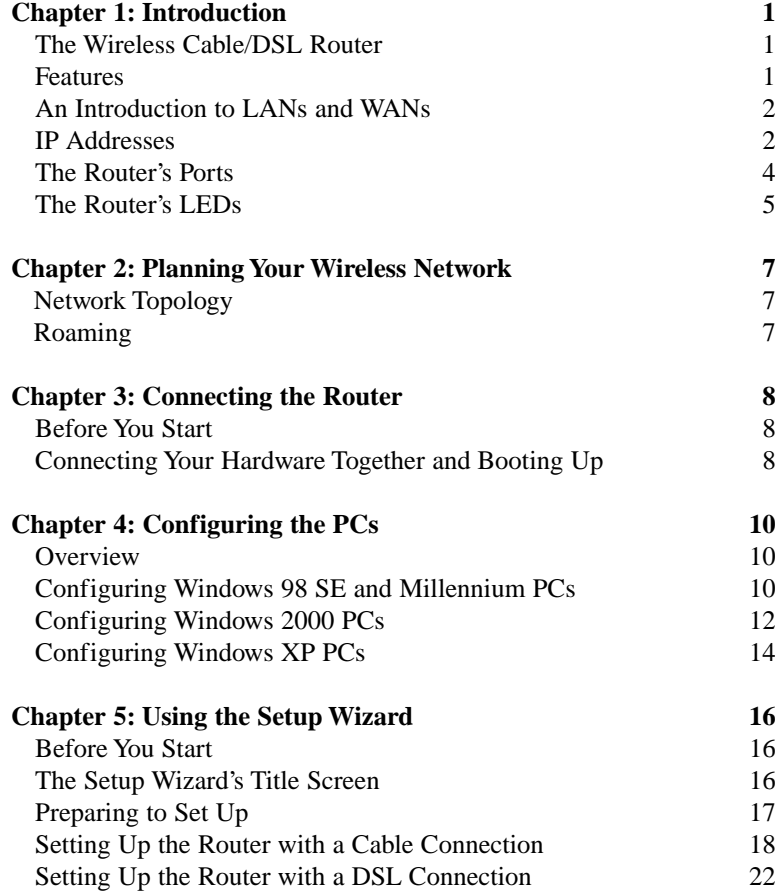

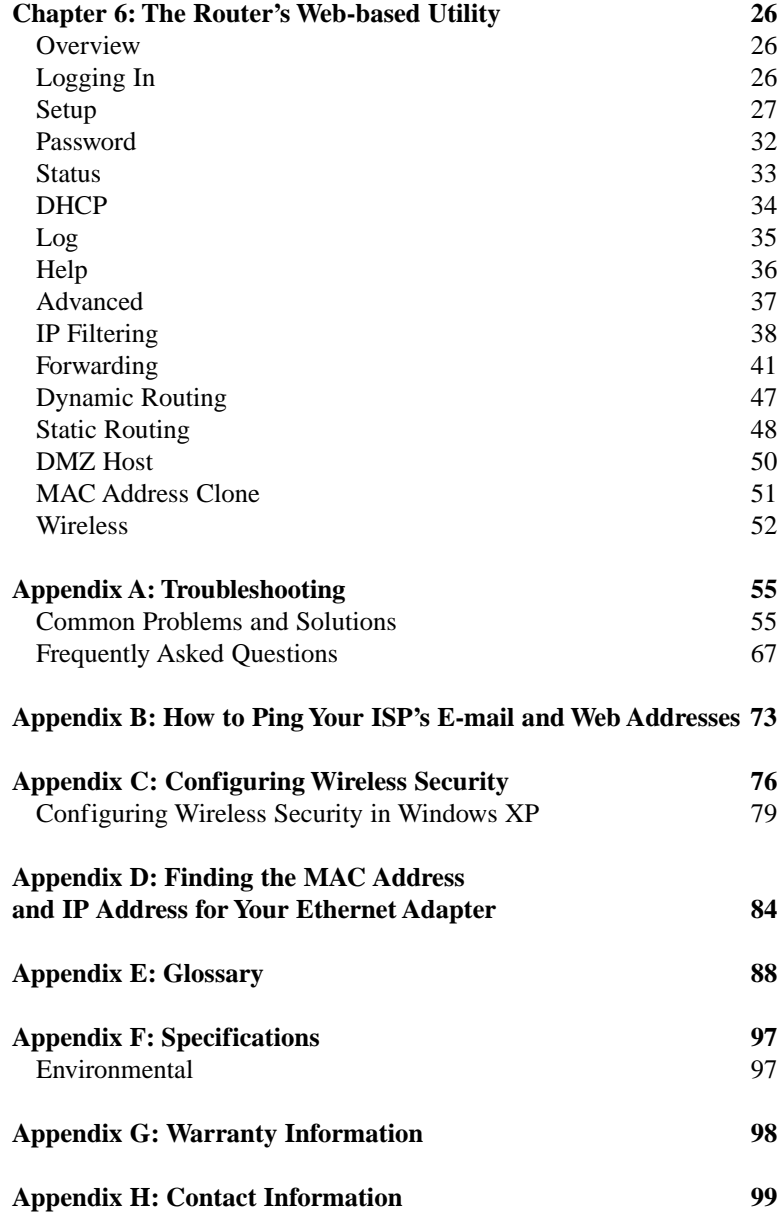

# Chapter 1: Introduction

# **The Wireless Cable/DSL Router**

Think of the Network Everywhere Wireless Cable/DSL Router as a kind of "splitter" for your Internet connection. Just connect your DSL or Cable Modem to the Router, and all the computers in your household can share the Internet -- all at the same time. You can connect your home computers to the Router with Ethernet cables, or put wireless network adapters in them and communicate over radio waves, saving the trouble and expense of running cables through your house.

Once your computers are connected to the Router, they can communicate with each other too, sharing resources and files. All your computers can print on a shared printer connected anywhere in the house. And your computers can share all kinds of files -- music, digital pictures, and documents. Keep all your digital music on one computer, and listen to it anywhere in the house. Organize all of your family's digital pictures in one place, to simplify finding the ones you want, and easing backup to CD-R. Utilize extra free space on one computer when another's hard drive starts to fill up.

Your home network is secure, too. All wireless communications are protected by 128-bit encryption. Internet Firewall packet filters keep intruders out, and block attacks. Parental Controls help you protect your family.It's all easier than you think -- the included Setup Wizard takes you through configuring your network, step by step. With the Network Everywhere Wireless Cable/DSL Router at the heart of your home network, you don't need to be a networking genius to share printers, files, and your Internet connection -- with or without wires.

### **Features**

- Supports Universal Plug and Play (UPnP)
- •Internet access logging
- • Easy to use setup utility or configure through your networked PC's Web browser
- •Supports SNTP (Simple Network Time Protocol)
- Internet access control (Parental Controls), by time-of-day or by day of the week
- Port Trigger function for Internet applications with special requirements
- •Remote administration and upgrade feature
- •Supports static routing and dynamic routing protocol RIP1/RIP2
- •Denial of Service(Dos) Prevention
- •Context sensitive configuration help

Wireless Cable/DSL Router

# **An Introduction to LANs and WANs**

Simply put, a router is a network device that connects two networks together.

In this instance, the Router connects your Local Area Network (LAN), or the group of PCs in your home or office, to the Wide Area Network (WAN) that is the Internet. The Router processes and regulates the data that travels between these two networks.

Think of the Router as a network device with two sides. The first side is made up of your private Local Area Network (LAN) of PCs. The other, public side is the Internet, or the Wide Area Network (WAN), outside of your home or office.

The Router's firewall (NAT) protects your network of PCs so users on the public, Internet side cannot "see" your PCs. This is how your LAN, or network, remains private. The Router protects your network by inspecting the first packet coming in from the Internet port before delivery to the final destination on the LAN port. The Router inspects Internet port services like the web server, ftp server, or other Internet applications, and, if allowed, it will forward the packet to the appropriate PC on the LAN side.

# **IP Addresses**

# **What's an IP Address?**

IP stands for Internet Protocol. Every device on an IP-based network, including PCs, print servers, and routers, requires an IP address to identify its "location," or address, on the network. This applies to both the Internet and LAN connections.

There are two ways of assigning an IP address to your network devices.

# **Static IP Addresses**

A static IP address is a fixed IP address that you assign manually to a PC or other device on the network. Since a static IP address remains valid until you disable it, static IP addressing insures that the device assigned it will have that same IP address until you change it. Static IP addresses are commonly used with network devices such as server PCs or print servers.

If you use the Router to share your cable or DSL Internet connection, contact your ISP to find out if they have assigned a static IP address to your account. If so, you will need that static IP address when configuring the Router. You can get the information from your ISP.

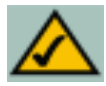

Note: Since the Router is a device that connects two networks, it needs two **The Router's Ports** IP addresses—one for the LAN side, and one for the Internet side. In this User Guide, you'll see references to the "Internet IP address" and the "LAN IP address."

Since the Router has firewall security (NAT), only the Router's Internet IP address can be seen from the Internet.

However, even the Internet IP address can be blocked, so that the Router and network seem invisible to the Internet—This is shown in the Filters section in "Chapter 6: The Routers Web-Based Utility".

## **Dynamic IP Addresses**

A dynamic IP address is automatically assigned to a device on the network, such as PCs and print servers. These IP addresses are called "dynamic" because they are only *temporarily* assigned to the PC or device. After a certain time period, they expire and may change. If a PC logs on to the network (or the Internet) and its dynamic IP address has expired, the DHCP server will assign it a new dynamic IP address.

For DSL users, many ISPs may require you to log on with a user name and password to gain access to the Internet. This is called "Point to Point Protocol over Ethernet" or PPPoE. PPPoE is similar to a dial-up connection but does not have a phone number to dial into, and PPPoE is a dedicated high-speed connection. PPPoE also will provide the Router with a dynamic IP address to establish a connection to the Internet.

# **DHCP (Dynamic Host Configuration Protocol) Servers**

DHCP frees you from having to assign IP addresses manually every time a new user is added to your network. PCs and other network devices using dynamic IP addressing are assigned a new IP address by a DHCP server. The PC or network device obtaining an IP address is called the DHCP client. The Router's Internet port is, by default, set as a DHCP client.

DHCP servers can either be a designated PC on the network or another network device, such as the Router. By default, a DHCP server is enabled on your Router's LAN ports. If you already have a DHCP server running on your network, you *must* disable one of the two DHCP servers. If you run more than one DHCP server on your network, you will experience network errors, such as conflicting IP addresses. To disable the Router's DHCP function, see the DHCP section in Chapter 6: The Router's Web-Based Utility.

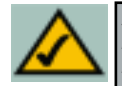

Note: Even if you assign a static IP address to a PC, other PCs can still use DHCP's dynamic IP addressing, as long as the static IP is not within the DHCP range of the LAN IP Address.

If the Router's DHCP function fails to provide a dynamic IP address for any reason, please refer to Appendix A: Troubleshooting.

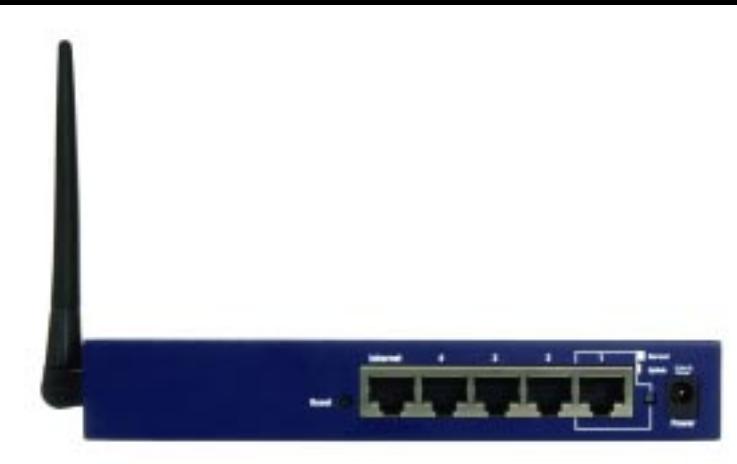

**Figure 1-1**

The Router's rear panel (as shown in Figure 1-1) is where all of its connections are made.

- **Internet** The Internet Port is where you will connect your cable or DSL modem with an Ethernet cable. *Your modem connection will not work from any other port.*  **Ports 4, 3, 2** These four LAN (Local Area Network) ports are where you will connect networked devices, such as PCs, print servers, and any other Ethernet devices you want to put on your network. If Port 1 is being used, the Uplink Port will not work.
- **Port 1/Uplink Port** The Uplink Port is where you can expand your network by connecting to a switch. Uplinking to a switch is done by simply running a cable from the Uplink Port to the other device. The Uplink Port is shared with Port 1. Pushing in the Uplink button allows this port to be used as the Uplink port. If the Uplink button is not pushed in, this port functions the same as Ports 4, 3, and 2.
- **Power** The Power Port is where you will connect the included AC Power adapter.

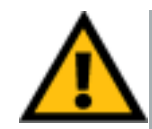

#### The Reset Button

Pressing the Reset Button and holding it in for a few seconds will clear all of the Router's data and restore the factory defaults. This should be done only if you are experiencing heavy routing problems, and only after you have exhausted all of the other troubleshooting options. By resetting the Router, you run the risk of creating conflicts between your PCs' actual IP Addresses and what the Router thinks their IP Addresses should be. You may be forced to reboot each network PC.

If the Router locks up, simply press the reset button or power it down for three to five seconds by removing the power cable from the Router's Power Port. Leaving the power off for too long could result in the loss of network connections.

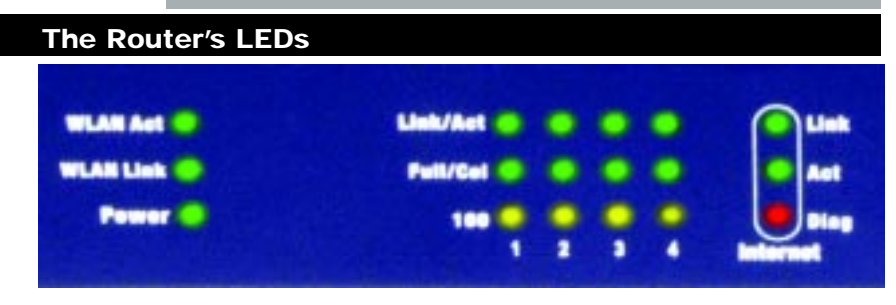

**Figure 1-2**

The LAN Indicators, shown in Figure 1-2, show the status of information being transmitted within your local network

- **WLAN Act** *Green*. This LED indicates wireless activity.
- **WLAN Link** *Green*. This LED indicates that the Router's wireless functions have been enabled through the Web-based utility.
- **Power** *Green*. This LED indicates that the Router's power is on.
- **Link/Act** *Green*. This LED serves two purposes. When this LED is lit continuously, this indicates that the Router is connected to a device through the corresponding port (1, 2, 3, or 4). A blinking LED indicates that the Router is actively sending or receiving data over that port. When the Uplink Port is in use, the LED for Port 1 will be lit continuously.

- **Full/Col** *Green*. This LED also serves two purposes. When this LED is lit continuously, the connection made through the corresponding port is running in Full Duplex mode. A blinking LED indicates that the connection is experiencing collisions. Infrequent collisions are normal. If this LED blinks too often, there may be a problem with your connection. Refer to the Troubleshooting Appendix if you think there is a problem.
- **100** *Orange*. This LED indicates when a successful 100Mbps connection is made through the corresponding port.

The Internet indicators, shown in Figure 1-2, show the status of information being transmitted to and from the Internet.

**Link** *Green*. This LED indicates a connection between the Router and your broadband device or network. **Act** *Green*. This LED blinks when the Router is sending or receiving data over the broadband (Internet) port. **Diag** *Red.* This LED indicates the Router's self-diagnosis mode during boot-up and restart. It will turn off upon completing the diagnosis. If this LED stays on for an abnormally long

period of time, refer to the Troubleshooting Appendix.

# Chapter 2: Planning Your Wireless Network

# **Network Topology**

A wireless LAN is exactly like a regular LAN, except that each computer in the LAN uses a wireless adapter to connect to the network through a wireless connection. Computers in a wireless LAN must be configured to share the same radio channel.

The wireless adapter provides LAN access for wireless workstations. An integrated wireless and wired LAN is called an Infrastructure configuration. A group of wireless adapter users and this Router compose a Basic Service Set (BSS). Each PC equipped with a wireless adapter in a BSS can talk to any computer in a wired LAN infrastructure via this Router.

An infrastructure configuration extends the accessibility of a PC with a wireless adapter to a wired LAN, and doubles the effective wireless transmission range for two PCs equipped with a wireless adapter Since this Router is able to forward data within its BSS, the effective transmission range in an infrastructure LAN is doubled.

### **Roaming**

Infrastructure mode also supports roaming capabilities for mobile users. More than one BSS can be configured as an Extended Service Set (ESS). This continuous network allows users to roam freely within an ESS. All PCs that are equipped with a wireless adapter, and are within one ESS, must be configured with the same ESS ID.

Before enabling an ESS with roaming capability, it is recommended to select a feasible radio channel and optimum Router position. Proper positioning combined with a clear radio signal will greatly enhance performance.

# Chapter 3: Connecting the Router **Before You Start**

Before plugging everything together, it's always a good idea to have everything you'll need to get the Router up and running. Depending upon how you configure the Router in Chapter 6: The Router's Web-based Utility, you may need some of the following values from your ISP:

When connecting through a Static IP connection, be sure to have 1) Your broadband-configured PC's fixed Internet IP Address, 2) Your broadbandconfigured PC's Computer Name and Workgroup Name, 3) Your Subnet Mask, 4) Your Default Gateway, and 5) Your Primary DNS IP address.

When connecting through a PPPoE connection, be sure to have 1) Your PPPoE User Name and 2) Your PPPoE Password.

The installation technician from your ISP should have left this information with you after installing your broadband connection. If not, you can call your ISP to request the data.

Once you have the above values, you can begin the Router's installation and setup.

# **Connecting Your Hardware Together and Booting Up**

Once you are sure that you have the above values on hand, you can begin the Installation and Setup of the Router.

- 1. Power everything down, including your PCs, your cable or DSL modem and the Router.
- 2. Connect an Ethernet cable from one of your PC's Ethernet ports to one of the Router's LAN ports. Do the same with all the PCs you wish to connect to the Router.

In addition to accessing the Router through an Ethernet connection, a wireless connection can be used to access the Router. See the "For Wireless Connections" note that follows these connection instructions.

3. Connect another Ethernet cable from your cable or DSL modem to the Router's **Internet** port.

- 4. Connect the Power Adapter (included) to the Router's Power port and plug the other end into a power outlet.
	- The Power LED will illuminate green as soon as the power adapter is connected.
	- The Diag LED will illuminate red for a few seconds while the Router goes through its internal diagnostic test. The LED will turn off when the self-test is complete.
- 5. Power on the cable or DSL modem. Verify that the power is on by checking the **Link** LED in the Internet column on the front of the Router. The Link LED will be illuminated if the power is on and the modem is ready.
- 6. Press the Reset button on the back of the Router. Hold the button in for three seconds, or until the Diag LED illuminates red. This restores the Router's default settings.
- 7. Power on your PC.

#### **The Router is now connected. Continue to the next chapter to configure your PCs.**

*For Wireless Connections:* In addition to accessing the Router through an Ethernet connection, a wireless connection can be used to access the Router. After powering on the Router and connecting it to your modem, enter the Router's IP Address in the Address field of your wireless PC's web-browser as follows: **http://192.168.1.1** and press **Enter**.

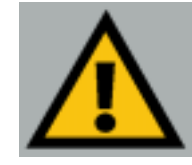

Important: The Router is configured by default to work out of the box with all Network Everywhere Wireless Adapters. If you have changed the defaults on your Network Everywhere Wireless Adapters, or are using other wireless adapters, you must temporarily change your wireless adapter settings to: (SSID = wireless) in order to initially access the Router wirelessly. After you have accessed the Router with the default settings, you can change the Router's settings to coincide with your Network settings and reset your adapters.

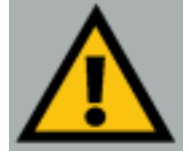

Important: Some ISPs—most notably some cable providers—configure their networks so that you do not have to enter a full Internet address into your web browser or e-mail application to reach your home page or receive your e-mail. If your Internet home page address is something very simple, such as "www", rather than "www.networkeverywhere.com", or your e-mail server's address is something similar to "e-mail" or "pop3", rather than "pop.mail.networkeverywhere.com", you won't be able to properly configure the Router until you determine the actual Internet addresses of your Web and e-mail connections.

You **must** obtain this information prior to connecting the Router to your network. You can obtain this information by contacting your ISP.

# Chapter 4: Configuring the PCs

## **Overview**

These instructions will help you configure each of your computers to communicate with the Router.

To do this, you will need to configure your PC's network settings to obtain an IP (or TCP/IP) address automatically. Computers use IP addresses to communicate with each other across a network or the Internet.

You will need to know which operating system your computer is running, such as Windows 98 SE, Millennium, 2000, or XP. You can find out by clicking the **Start** button and then selecting the **Settings** option. (If your Start menu does<sup>n</sup>'t have a Settings option, you're running Windows XP. You can select the Control Panel directly from the Start Menu.) Then, click **Control Panel** and double-click the **System** icon. Click the **Cancel** button when done.

Once you know which Windows operating system you are running, follow the directions in this step for your computer's operating system. If you PC is not configured with the TCP/IP protocol, you will need to do this for each computer you are connecting to the Router.

The next few pages tell you, step by step, how to configure your TCP/IP settings based on the type of Windows operating system you are using. Once you've configured your computers, continue to Chapter 6: The Router's Webbased Utility.

# **Configuring Windows 98 SE and Millennium PCs**

1. Click the **Start** button, click **Settings** and open the **Control Panel**. From there, double-click the **Network** icon to open the Network screen.

2. Select the Configuration tab and highlight the **TCP/IP line** for the applicable Ethernet adapter (as shown in Figure 4-1). If the word **TCP/IP** appears by itself, select that line. (Note: If there is no TCP/IP line listed, refer to your Ethernet adapter's documentation to install TCP/IP now.) Then, click the **Properties** button.

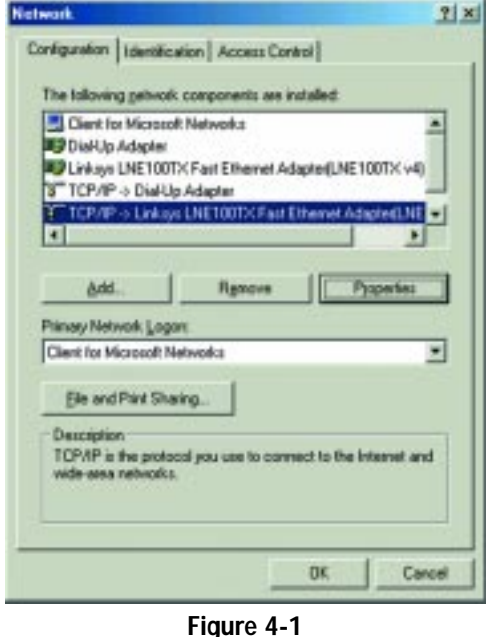

3. Click the **IP Address** tab and select **Obtain an IP address automatically** (as shown in figure 4-2).

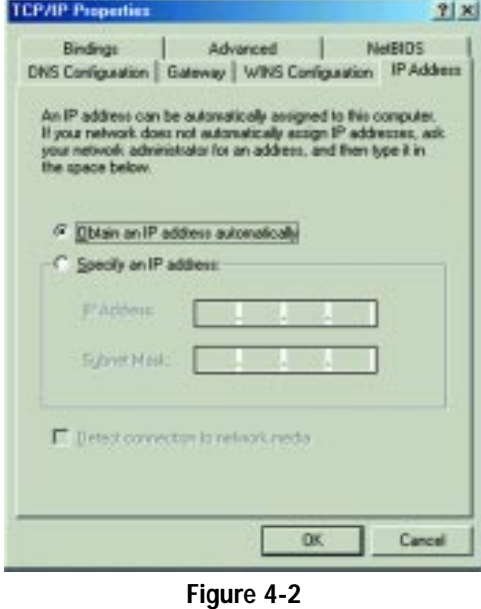

4. Click the **Gateway** tab and verify that the Installed Gateway field is blank. Click the **OK** button.

- 5. Click the **OK** button again. Windows may ask you for the original Windows installation disk or additional files. Supply them by pointing to the correct file location, e.g., D:\win98, D:\win9x, c:\windows\options\cabs, etc. (This assumes that "D" is the letter of your CD-ROM drive).
- 6. If Windows asks you to restart your PC, click the **Yes** button. If Windows does not ask you to restart, restart your computer anyway.

**Repeat steps 1-6 for each PC on your network. When all of your PCs are configured, proceed to Chapter 6: The Router's Web-based Utility.**

# **Configuring Windows 2000 PCs**

- 1. Click the **Start** button, click **Settings** and open the **Control Panel**. From there, double-click the **Network and Dial-up Connections** icon. This will display the Network screen.
- 2. Select the **Local Area Connection** icon for the applicable Etherne adapter (usually it is the first Local Area Connection listed).

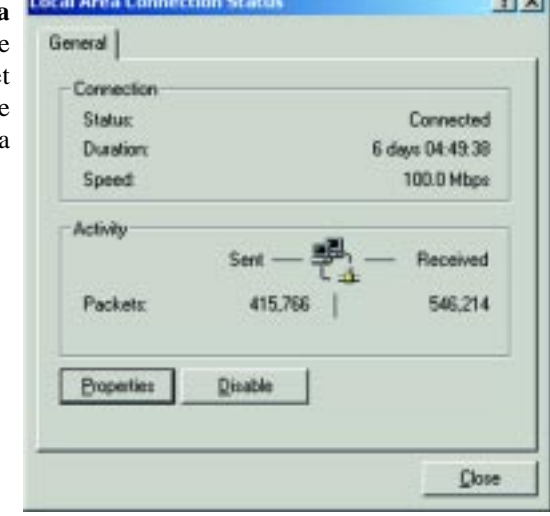

#### **Figure 4-3**

3. When the Local Area Connection Status screen appears, click the **Properties** button. (See Figure 4-3.)

 $-1$  and

4. Select **Internet Protocol (TCP/IP)** (as shown in Figure 4-4) and click the **Properties** button.

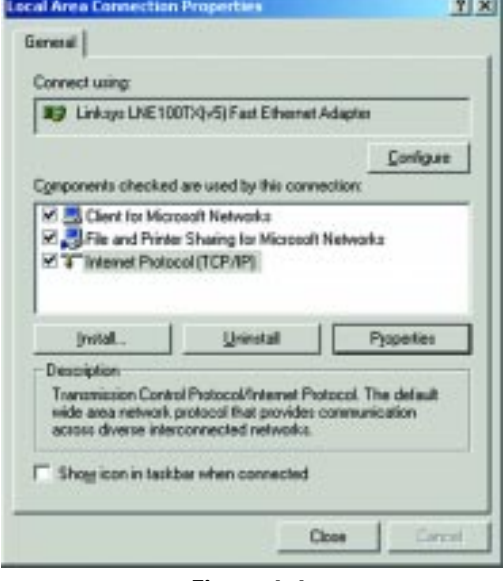

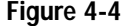

1 ×

Internet Protocol (TCP/IP) Properties

5. Select **Obtain an IP address automatically** and verify that **Obtain DNS server address automatically** is selected (as shown in Figure 4-5). Then, click the **OK** button and click the **OK** button on the subsequent screens to complete the PC's configuration.

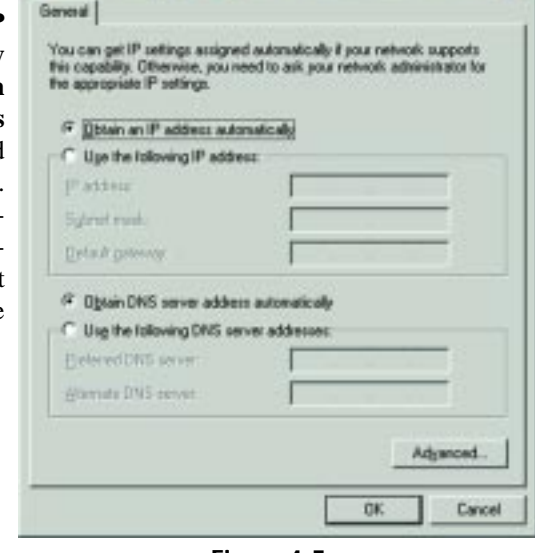

**Figure 4-5**

**Repeat steps 1-5 for each PC on your network. When all of your PCs are configured, proceed to Chapter 6: The Router's Web-based Utility.**

## **Configuring Windows XP PCs**

The following instructions assume you are running Windows XP's default interface. If you are using the Classic interface (where the icons and menus look like previous Windows versions), please follow the instructions for Windows 2000.

- 1. Click the **Start** button, open the **Control Panel**. and click the **Network and Internet Connections** icon. Then, click the **Network Connections** icon to display the Network screen.
- 2. Select the **Local Area Connection** icon for the applicable Ethernet adapter (usually it is the first Local Area Connection listed).

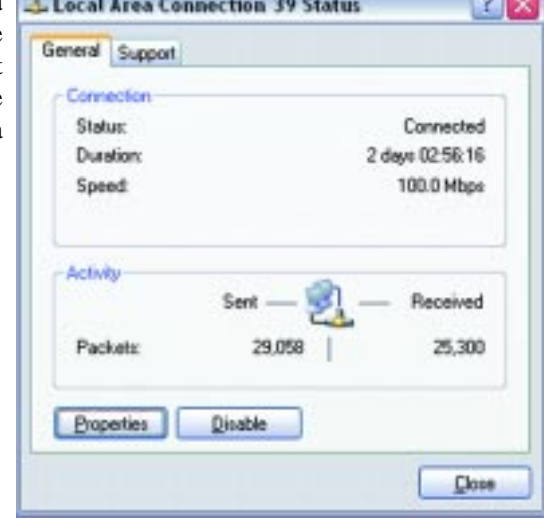

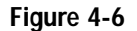

3. When the Local Area Connection Status screen appears, click the **Properties** button. (See Figure 4-6.)

**Carolina** 

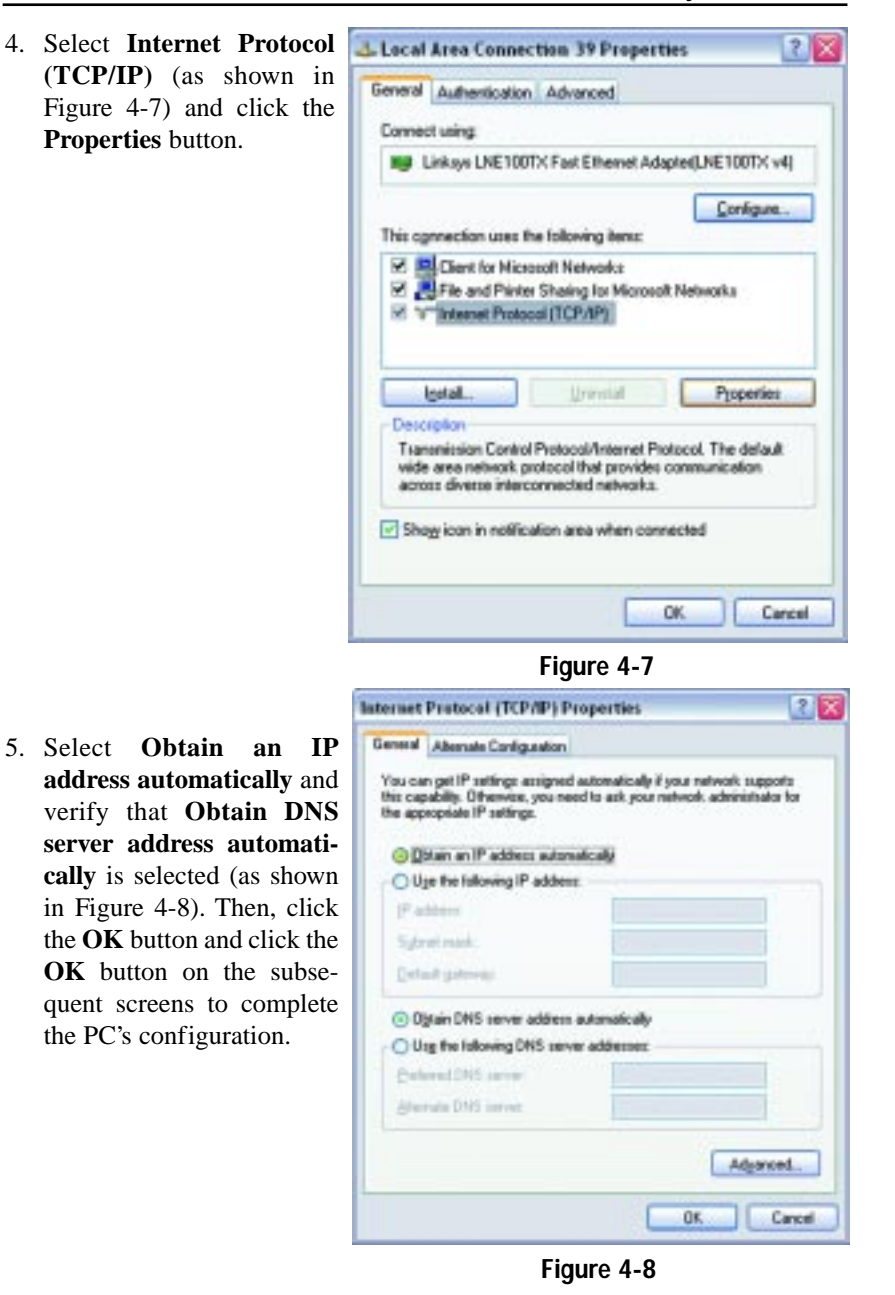

**Repeat steps 1-5 for each PC on your network. When all of your PCs are configured, proceed to Chapter 6: The Router's Web-based Utility.**

# Chapter 5: Using the Setup Wizard **Before You Start**

The Network Everywhere Wireless Cable/DSL Router comes with an automated software installation procedure for Windows 98 SE, Me, 2000, and XP. This will configure the Router when connecting it for the first time. Thereafter, configuration can be set through the Web Utility.

# **The Setup Wizard's Title Screen**

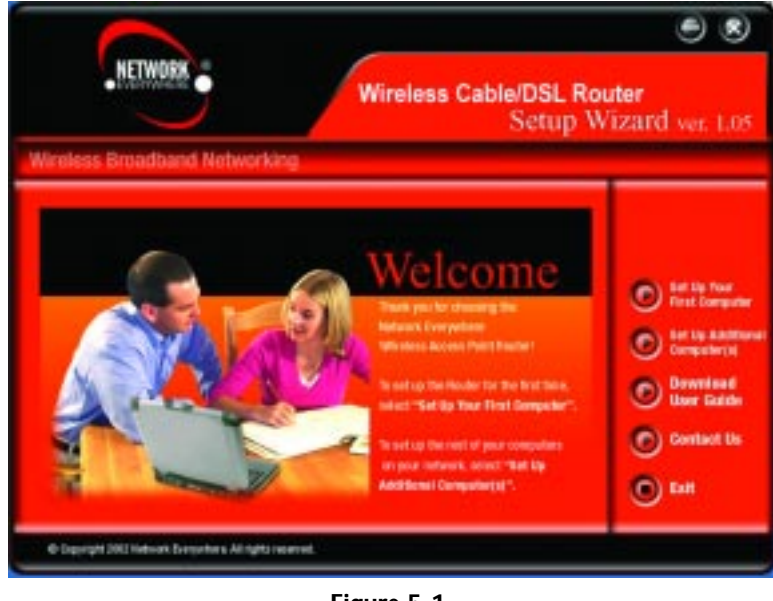

**Figure 5-1**

Insert the Setup Wizard CD into your CD-ROM drive. Unless you have deactivated the auto-run feature of Windows, the screen shown in Figure 5-1 should appear automatically.

This screen presents you with all of the options provided by the Setup Wizard CD. These options include:

**Set Up Your First Computer** This option is used for configuring the Router for use with your wireless devices.

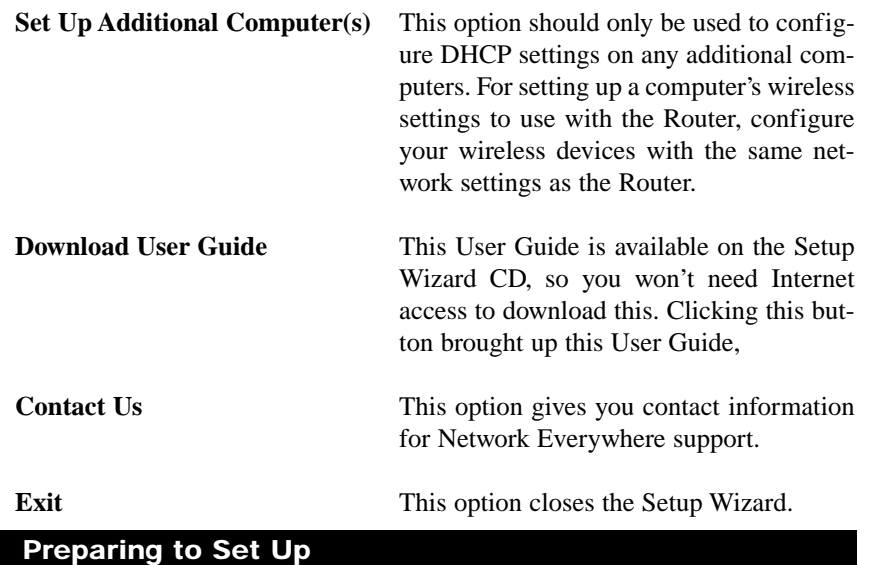

The Setup Wizard allows you to configure the Router quickly and easily. This process begins on the Title Screen, where you should click the **Set Up Your First Computer** button. This will bring up the screen shown in Figure 5-2.

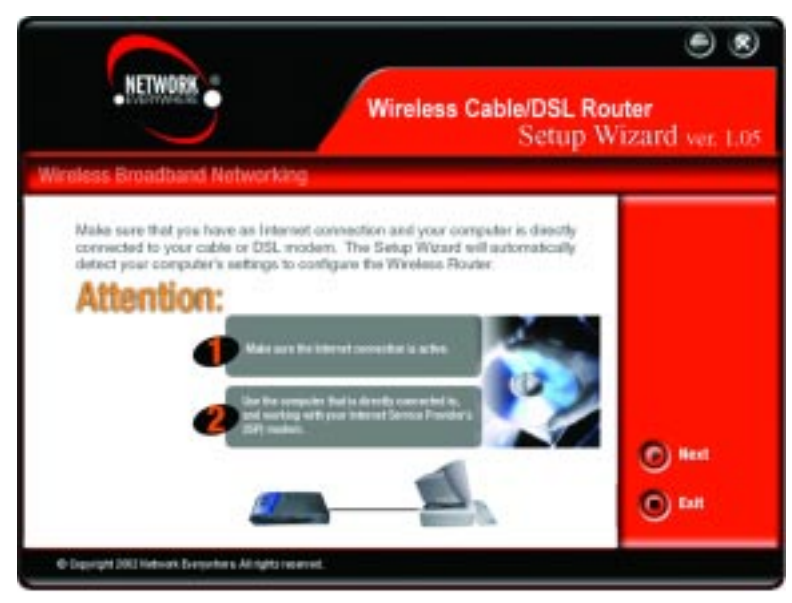

**Figure 5-2**

# Network Everywhere® Series Mireless Cable/DSL Router

At this point, you should verify that your Internet connection (Cable or DSL) is connected to your PC. Verify that your connection is working properly before clicking the **Next** button to continue. If you wish to stop the setup process, click the **Exit** button.

When the screen shown in Figure 5-3 appears, disconnect your PC from your Internet connection. Then, connect your modem to the Router's Internet port and connect your PC to one of the Router's network ports, numbered 1-4. These connections should be made with a Category 5 Ethernet Network Cable. Then, click the **Cable** button if you're connected to the Internet through a Cable Modem or the **DSL** button if you're connected to the Internet through a DSL Modem.

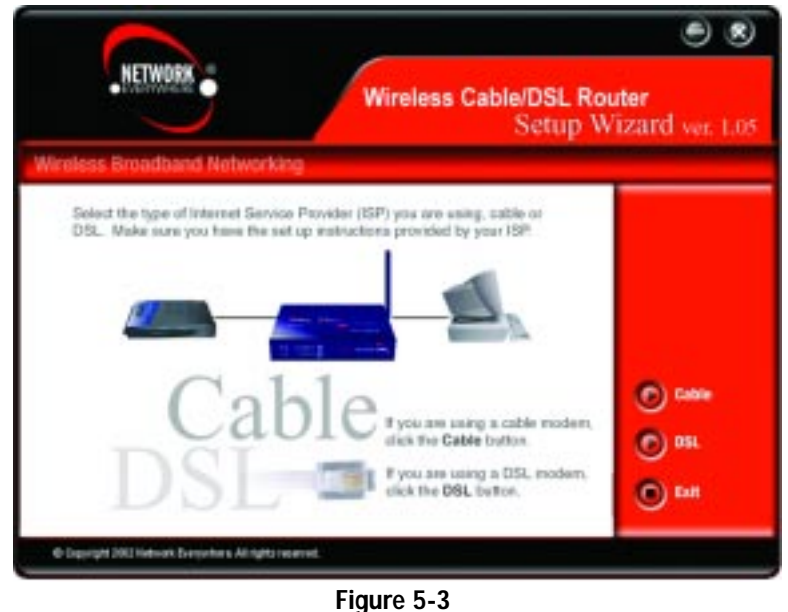

# **Setting Up the Router with a Cable Connection**

The following screens will specifically address your cable connection. The screen shown in Figure 5-4 will ask you to verify that your modem is connected properly. Verify the connection and click the **Next** button to continue. If you wish to step back in the setup process, click the **Back** button. To print this screen, click the **Print** button.

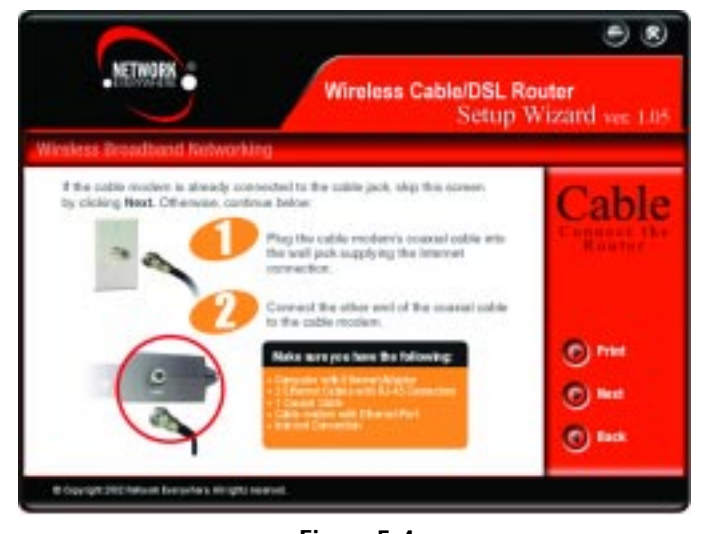

**Figure 5-4**

The next screen (Figure 5-5) will ask you to verify that the Router is connected properly. Connect the Router as shown, without connecting the power or modem. Click the **Next** button to continue. If you wish to step back in the setup process, click the **Back** button. To print this screen, click the **Print** button.

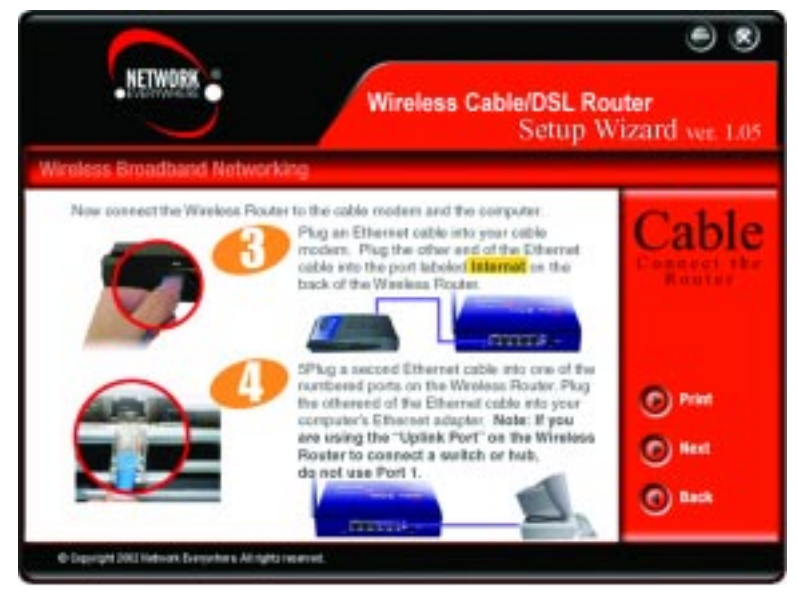

**Figure 5-5**

## Wireless Cable/DSL Router

When the screen shown in Figure 5-6 appears, connect the power for the Router and modem, using a surge protector. Some of the Router's lights should come on as shown on the screen. Verify that your connection is working properly before clicking the **Next** button to continue. If you wish to step back in the setup process, click the **Back** button. To print this screen, click the **Print** button.

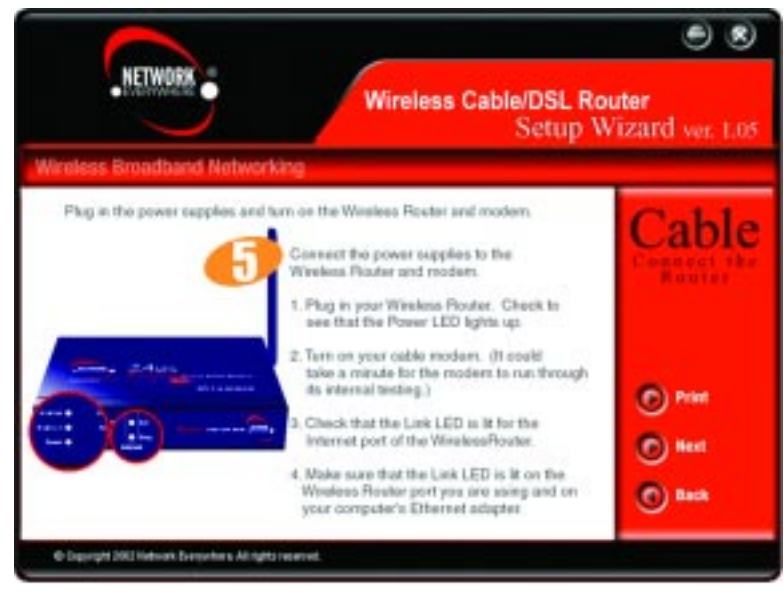

# **Figure 5-6**

On the next screen that appears, shown in Figure 5-7, you will configure the Router's wireless settings. As this is a wireless router, it can be used with your wireless devices. However, all settings must be the same for the wireless devices to be able to communicate with each other. Verify that the following settings are the same as your other wireless devices:

- **SSID** Think of this as the wireless network's name. While the default setting is "wireless", you should change it to something unique. It is case sensitive and should not exceed 32 alphanumeric characters.
- **Channel** The preferred settings for this, the channel on which the wireless signal is broadcast, are 1, 6, and 11.
- **SSID Broadcast** This broadcasts the SSID, allowing access to all nearby wireless devices. For increased security, disable this option.

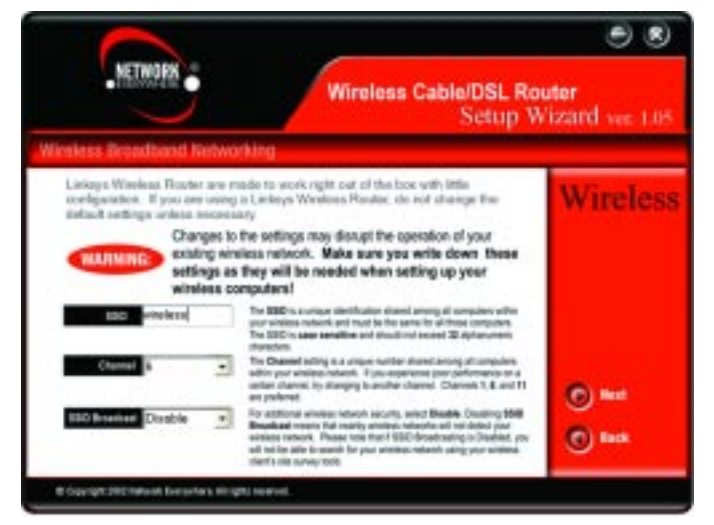

**Figure 5-7**

Document and save these settings for future reference and click the **Next** button to continue. If you wish to step back in the setup process, click the **Back** button.

The following screen will detect your modem's IP settings and configure the Router with these settings. (The screen shown in Figure 5-8 is what you would see if you see if you had a DHCP server.) Click the **Next** button to continue. If you wish to step back in the setup process, click the **Back** button.

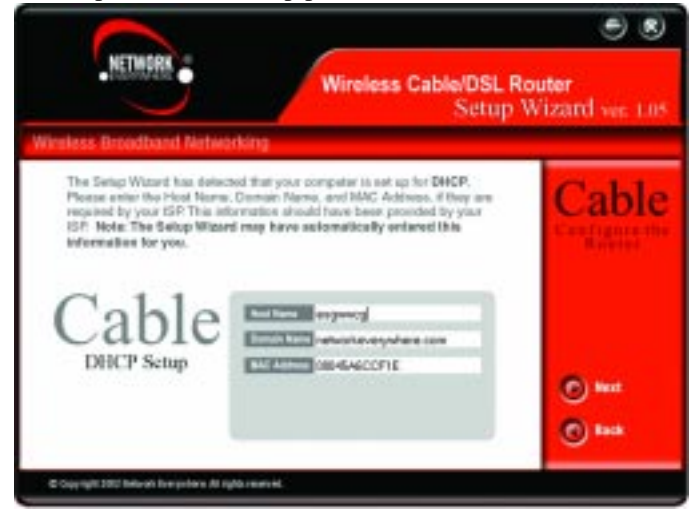

**Figure 5-8**

### Wireless Cable/DSL Router

Configuration is complete and the Router is set up when you see the final screen, shown in Figure 5- 9. Click the **Finish** button to close the Setup Wizard.

To set up any further computers to connect to the Router, run the Setup Wizard again and choose **Set Up Additional Computer(s)**. To fine-tune the Router's performance,

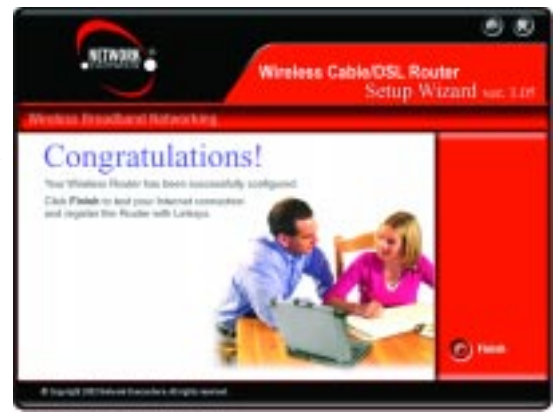

**Figure 5-9**

you can continue to *Chapter 6: The Router's Web-based Utility*.

# **Setting Up the Router with a DSL Connection**

When you first select DSL as your ISP, you will see a warning screen regard-

ing PPPoE (shown in Figure 5-10). If you have a PPPoE connection, follow these directions. If your connection is not PPPoE, disregard these directions.

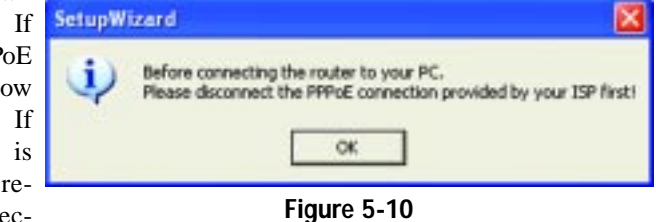

The next screen, shown in Figure 5-11, will ask you to verify that your modem is connected properly. Verify the connection and click the **Next** button to continue. If you wish to step back in the setup process, click the **Back** button. To print this screen, click the **Print** button.

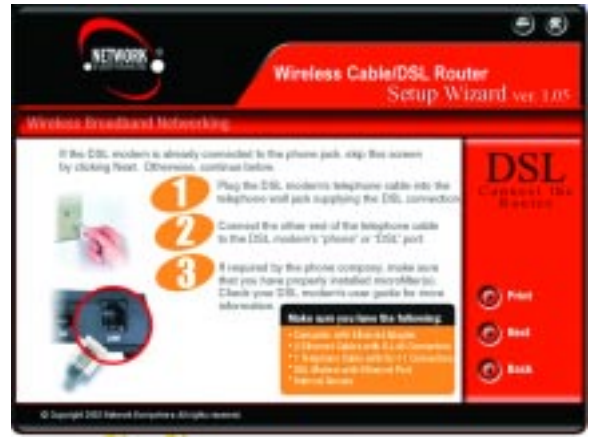

**Figure 5-11**

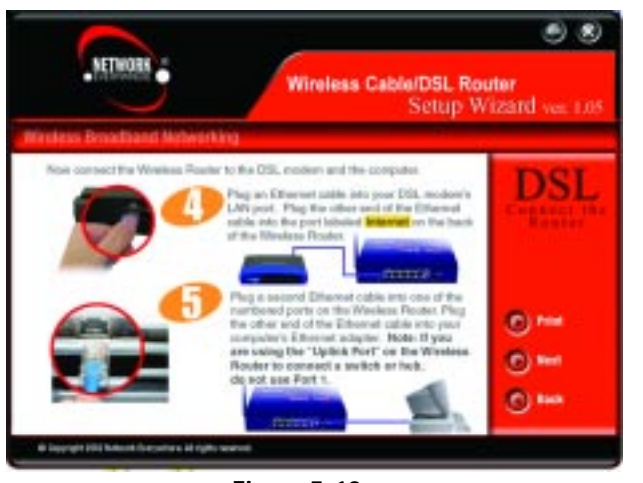

**Figure 5-12**

The next screen (Figure 5-12) will ask you to verify that the Router is connected properly. Connect the Router as shown, without connecting the power or modem. Click the **Next** button to continue. If you wish to step back in the setup process, click the **Back** button. To print this screen, click the **Print** button.

When the screen shown in Figure 5-13 appears, connect the power for the Router and modem, using a surge protector. Some of the Router's lights should come on as shown on the screen. Verify that your connection is working properly before clicking the **Next** button to continue. If you wish to step back in the setup process, click the **Back** button. To print this screen, click the **Print** button.

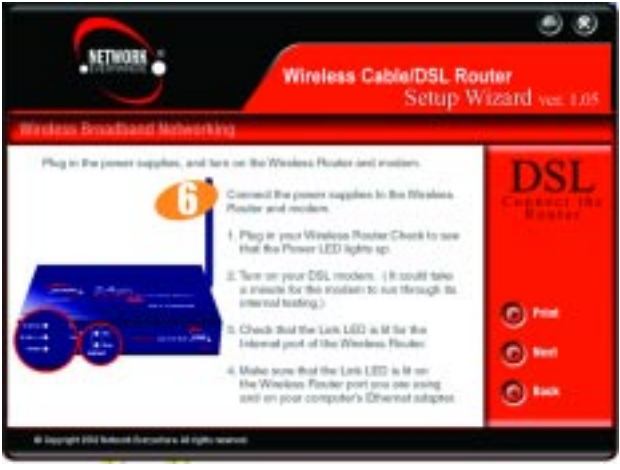

**Figure 5-13**

### Wireless Cable/DSL Router

On the next screen that appears, shown in Figure 5-14, you will configure the Router's wireless settings. As this is a wireless router, it can be used with your wireless devices. However, all settings must be the same for the wireless devices to be able to communicate with each other. Verify that the following settings are the same as your other wireless devices:

- **SSID** Think of this as the wireless network's name. While the default setting is "wireless", you should change it to something unique. It is case sensitive and should not exceed 32 alphanumeric characters.
- **Channel** The preferred settings for this, the channel on which the wireless signal is broadcast, are 1, 6, and 11.
- **SSID Broadcast** This broadcasts the SSID, allowing access to all nearby wireless devices. For increased security, disable this option.

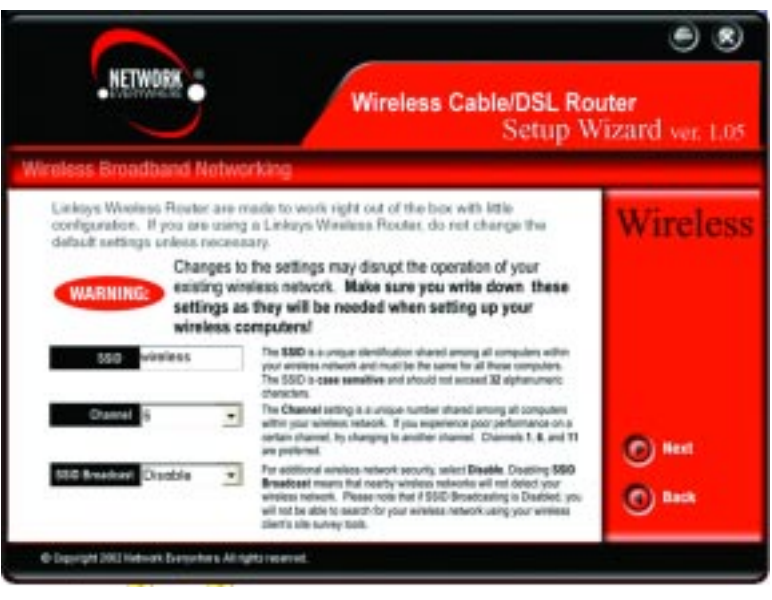

**Figure 5-14**

Document and save these settings for future reference and click the **Next** button to continue. If you wish to step back in the setup process, click the **Back** button.

The following screen will detect your modem's IP settings and configure the Router with these settings. (The screen shown in Figure 5-15 is what you would see if you see if you had a PPPoE connection.) Click the **Next** button to continue. If you wish to step back in the setup process, click the **Back** button.

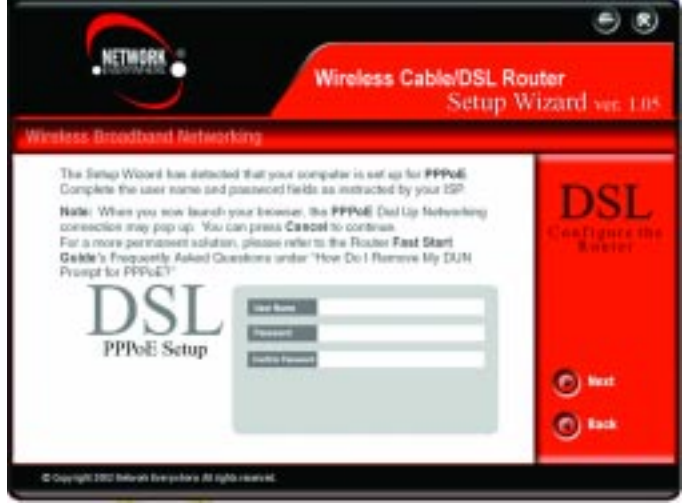

**Figure 5-15**

Configuration is complete and the Router is set up when you see the final screen, shown in Figure 5-16. Click the **Finish** button to close the Setup Wizard.

To set up any further computers to connect to the Router, run the Setup Wizard again and choose **Set Up Additional Computer(s)**. To fine-tune the Router's

performance, you can continue to *Chapter 6: The Router's Webbased Utility*.

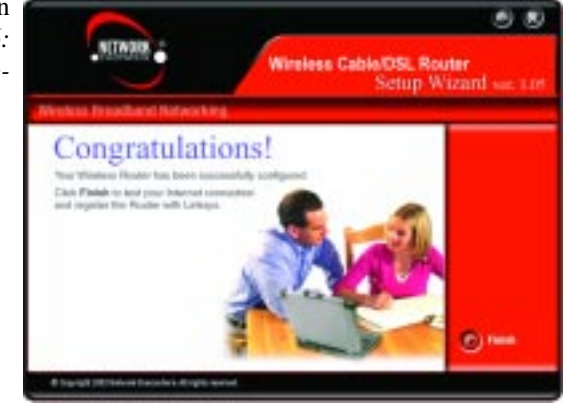

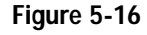

# Chapter 6: The Router's Web-based Utility

# **Overview**

Use the Router's web-based utility to administer it. This chapter will describe each web page in the Utility and each page's key functions. The utility can be accessed via your web browser through use of a computer connected to the Router.

For a basic network setup, most users only have to use the following screens of the utility:

- **• Setup** Enter the settings provided by your ISP.
- **• Password** The Router's default password is **admin**. To secure the Router, change the Password from its default.

The WEP, Status, DHCP, Log, and Help tabs are also available for basic setup. For advanced setup, click the Advanced Setup tab to access these screens: Filters, Forwarding, Dynamic Routing, Static Routing, DMZ Host, MAC Addr Clone, and Wireless.

# **Logging In**

To access the web-based utility of the Router, launch Internet Explorer or Netscape Navigator, and enter the Router's default IP address, **192.168.1.1**, in the Address field, as shown in Figure 6-1. Then, press **Enter**.

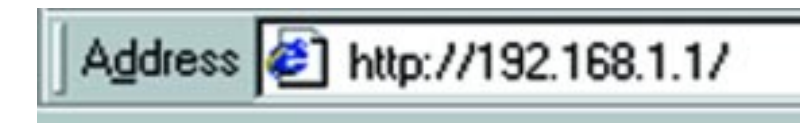

# **Figure 6-1**

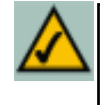

**Note:** If your PC's Windows operating system supports Universal Plug and Play (UPnP), Windows will offer to create a desktop shortcut to the Router. Click the **OK** button to create the desktop icon, and then double-click the icon to connect to the Router. Otherwise, connect to the Router manually, as directed in steps 1 and 2.

Upon entering the address into the web browser, a password request page will pop up, as shown in Figure 6-2a. (Windows XP users will see a "Connect to 192.168.1.1" window, shown in Figure 6-2b.)

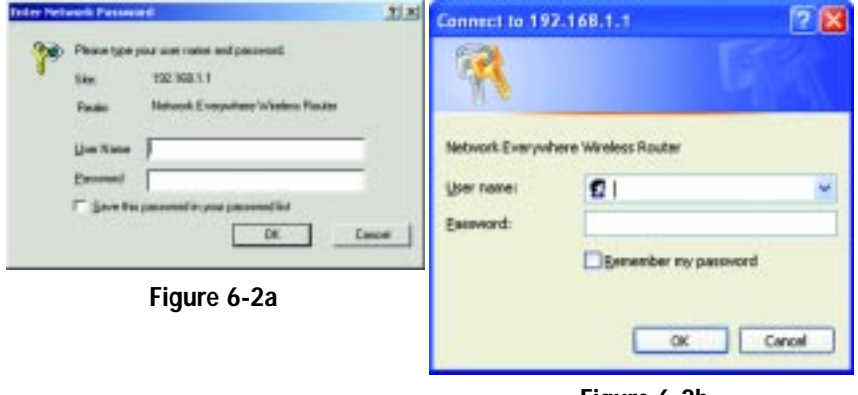

**Figure 6-2b**

Leave the User Name field empty, and enter **admin** (the default password) in lowercase letters in the Password field. Then, click the **OK** button.

To apply any of the settings you change on a page of the Utility, click the **Apply** button, and then click the **Continue** button. To cancel any values you've entered on any page of the Utility, click the **Cancel** button.

### **Setup**

The Setup screen, shown in Figure 6-3, is the first screen you see when you access the web-based utility. If you have already installed and set up the Router, you have already seen this screen and properly configured all of the screen's values. Some options on this screen remain the same while the Internet Connection option will change depending on how you connect to the Internet.

The main options are described first, with all of the Internet Connection types following.

**Host Name/Domain Name** These fields allow you to supply a host and domain name for the Router. Some ISPs require these names as identification. You may have to check with your ISP to see if your broadband Internet service has been configured with a host and domain name. In most cases, leaving these fields blank will work.

#### Wireless Cable/DSL Router

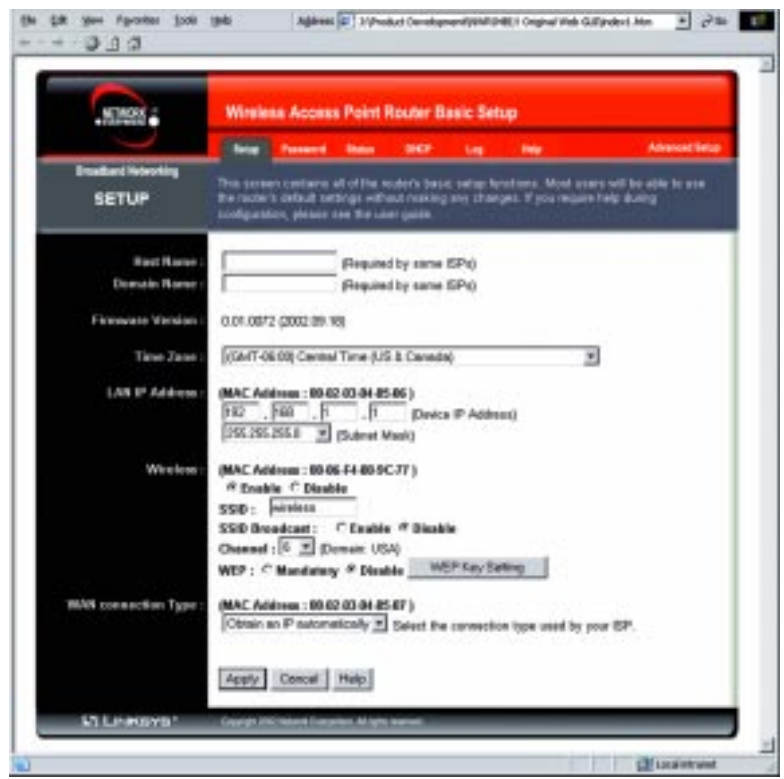

#### **Figure 6-3**

**Firmware Version** This entry shows the version and date of the firmware the Router is using. Future versions of the Router's firmware will be posted and available for download on the Network Everywhere website at *www.NetworkEverywhere.com*.

**Time Zone** This drop-down menu allows you to set the time zone in which you are operating the Router.

**Device LAN IP Address** The values for the Router's IP Address and Subnet Mask are shown here. The default values are 192.168.1.1 for the Device IP Address and 255.255.255.0 for the Subnet Mask.

**Wireless (Enable/Disable).** In order to utilize the Router's wireless functions, select **Enable**. If you do not wish to utilize any wireless functions, make sure **Disable** is selected. *(Note: No other wireless functions will be available unless you enable this setting.)*

**SSID**: The SSID is a unique name for your wireless network. It is case sensitive and must not exceed 32 characters. The default SSID is "wireless " but you should change this to a personal wireless network name. All wireless points in your network must use the same SSID. Verify that you are using the correct SSID and click the **Apply** button to set it.

**SSID Broadcast** - Allows the SSID to be broadcast on your network. You may want to enable this function while configuring the Router, but make sure that you disable it when you are finished. With this enabled, someone could easily obtain the SSID information with site survey software and gain unauthorized access to your network. Click **Enable** to broadcast. Click **Disable** to increase network security and prevent the SSID from being seen on networked PCs**.**

**Channel** Select the appropriate channel from the list provided to correspond with your network settings, between 1 and 11. All points in your wireless network must use the same channel in order to function correctly. Verify that the correct channel is selected and click the **Apply** button to set it.

**WEP (Mandatory/Disable).** In order to utilize WEP encryption, select **Enable**. If you do not wish to utilize WEP encryption, make sure **Disable** is selected.

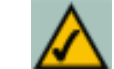

**Note:** To configure WEP encryption, see Appendix C: Configuring Wireless Security.

**Internet Connection** The Router supports three connection types: DHCP, PPPoE, and Static IP. Each Setup screen and available features will differ depending on what kind of connection type you select.

# **Obtain an IP Address Automatically**

By default, the Router's Internet Connection is set to Obtain an IP automatically, as shown in Figure 6-3, and it should be used only if your ISP supports DHCP.

To apply any of the settings you've changed on this page, click the **Apply** button, and then click the **Continue** button. To cancel any values you've entered on this page, click the **Cancel** button. If you should need any further information about anything on this screen, click the **Help** button.

## Wireless Cable/DSL Router

**Static IP**

Figure 6-4.

If you are required to use a perm IP address. select (Fixed) **address**, sho

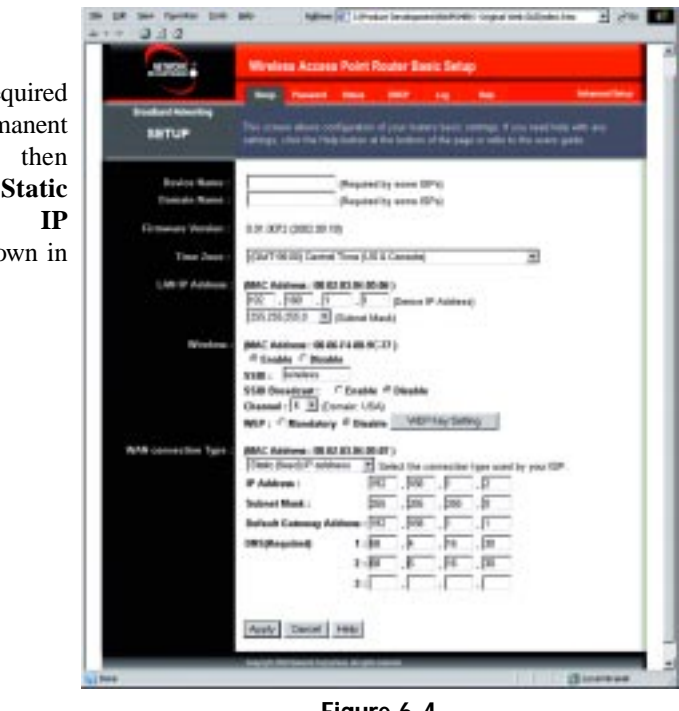

**Figure 6-4**

*IP Address* This is the Router's IP address, when seen from the Internet, or the Internet. Your ISP will provide you with the IP Address you need to specify here.

*Subnet Mask* This is the Router's Subnet Mask, as seen by external users on the Internet (including your ISP). Your ISP will provide you with the Subnet Mask.

*Default Gateway Address* Your ISP will provide you with the Default Gateway Address, which is the ISP's IP address.

*DNS (Required)* Your ISP will provide you with at least one DNS (Domain

Name System) Server IP Address.

**Note:** Successfully connection to the Internet means these settings are correct.

To apply any of the settings you've changed on this page, click the **Apply** button, and then click the **Continue** button. To cancel any values you've entered on this page, click the **Cancel** button. If you should need any further information about anything on this screen, click the **Help** button.

Some DSL-based ISPs use PPPoE (Point-to-Point Protocol over Ethernet) to establish Internet connections. If you are connected to the Internet through a DSL line, check with your ISP to see if they use PPPoE. If they do, you will have to enable PPPoE, shown in Figure 6-5.

*User Name and Password* Enter the **User Name** and **Password** provided by your ISP.

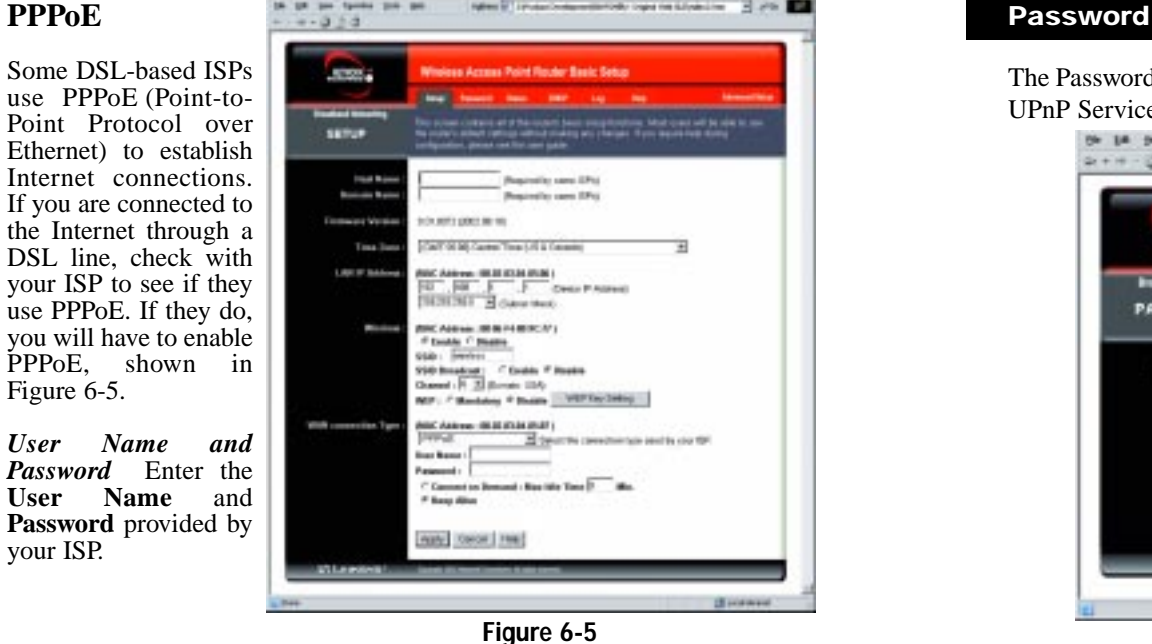

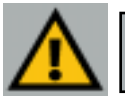

**Important:** If you enable PPPoE, remember to remove any PPPoE applications that are already installed on any of your PCs.

*Connect on Demand: Max Idle Time* You can configure the Router to cut the connection with your ISP after a specified period of time (Max Idle Time). If you have been disconnected due to inactivity, Connect on Demand enables the Router to automatically re-establish your connection as soon as you attempt to access the Internet again. If you wish to activate Connect on Demand, click the radio button. In the Max Idle Time field, enter the number of minutes you want to have elapsed before your Internet access disconnects.

*Keep Alive Option: Redial Period* If you select this option, the Router will periodically check your Internet connection. If you are disconnected, then the Router will automatically re-establish your connection. To use this option, click the radio button next to **Keep Alive**. In the Redial Period field, enter the number of seconds you want the Redial Period to last. The default Redial Period is 30 seconds.

To apply any of the settings you've changed on this page, click the **Apply** button, and then click the **Continue** button. To cancel any values you've entered on this page, click the **Cancel** button. If you should need any further infor-

mation about anything on this screen, click the **Help** button.

**Note:** Successfully connection to the Internet means these settings are correct.

### Wireless Cable/DSL Router

The Password screen, shown in Figure 6-6, allows you to set up a password and UPnP Services. You can also restore default settings on the Router.

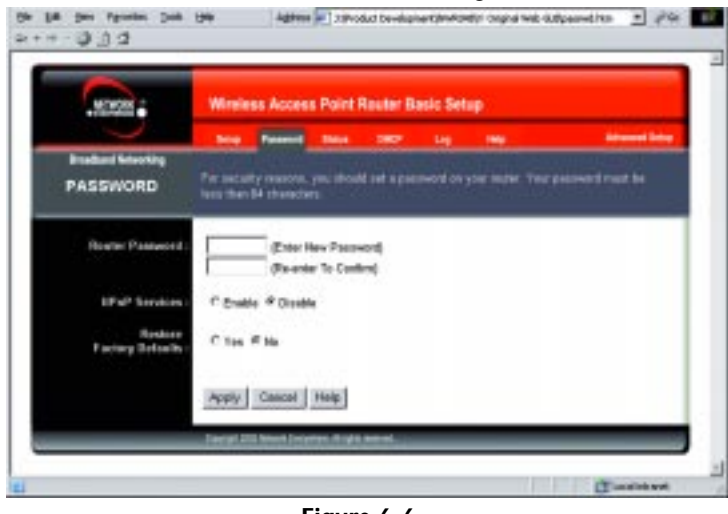

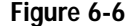

**Router Password** Set a password for the Router. You can use up to 64 alphanumeric characters. The default password is **admin**. If you don't change the password, all users on your network will be able to access the Router using the default password. For greater security, you should change the password from its default setting.

**UPnP Services** Universal Plug and Play (UPnP) allows Windows XP to automatically configure the Router for various Internet applications, such as gaming and videoconferencing. Click the radio button next to **Enable** to enable UPnP Services, or **Disable** to disable UPnP Services.

**Restore Factory Defaults** If you select the **Restore Factory Defaults** option and click the **Apply** button, you will clear all of the Router's settings. Do not restore the factory defaults unless you are having difficulties with the Router and have exhausted all other troubleshooting measures. Once the Router is reset, you will have to re-enter all of your configuration data.

To apply any of the settings you've changed on this page, click the **Apply** button, and then click the **Continue** button. To cancel any values you've entered on this page, click the **Cancel** button. If you should need any further information about anything on this screen, click the **Help** button.

#### **Status** Neutro 2011 Stress for  $+ 20 - 11$ The Status screen,  $-0.12$ shown in Figure 6-7 43000 **Mineses Access Point Router Basic Betts** displays the Router's current status; it reflects the data and **STATUS** selections you've **Northern** entered using the **BANJARYS (2000) AR-195** Setup screen. 08/08/08 1214023 ALCOHOL: UNK All of the informa-**LAI PIS** tion provided on this screen is read-only. **BE SKE SKE** 121031 To make changes, 組み抜け *B.A.16.30* select the Setup tab. DHIP Clare Table **Figure 6-7**

Network Everywhere® Series

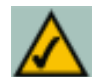

**Note:** The information provided and buttons available will vary depending on the Router's settings.

**Host Name** This field shows the Router's name.

**Firmware Version** This field shows the installed version and date of the firmware.

**Login** This indicates if you are using a dial-up style connection, e.g., PPPoE. For PPPoE only, there is a **Connect** button to click if you are disconnected and want to re-establish a connection.

**LAN** These fields display the Router's current MAC Address, IP Address, and Subnet Mask, as seen by users on your local area network. The DHCP Server field shows the status of the Router's DHCP server function, which is either enabled or disabled.

# Wireless Cable/DSL Router

**WAN** These fields display the Router's current MAC Address, IP Address, Subnet Mask, and Default Gateway IP Address, as seen by external users on the Internet. The DNS (Domain Name System) IP Address fields show the IP address(es) of the DNS server(s) currently used by the Router. Multiple DNS IP settings are common. In most cases, the first available DNS entry is used.

**DHCP Clients Table** Click the **DHCP Clients Table** button to view the list of PCs that were given IP addresses by the Router.

#### **DHCP DHCP**

From the DHCP screen, shown in Figure 6-8, you can configure the settings to your DHCP server. A Dynamic Host Configuration Protocol (DHCP) server automatically assigns an IP address to each PC on your network for you. Unless you already have one, it is highly recommended that you leave the Router enabled as a DHCP server.

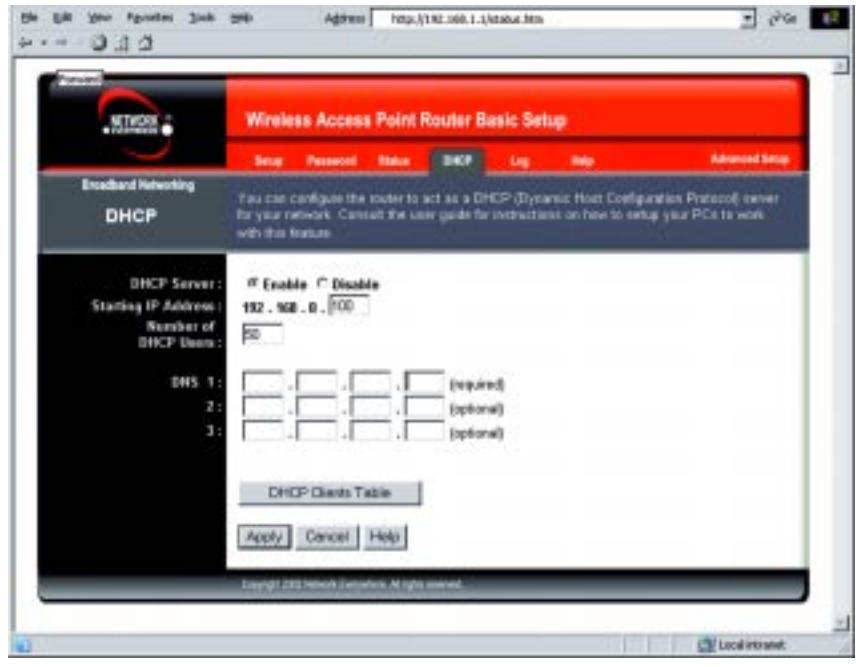

### **Figure 6-8**

**DHCP Server** DHCP is already enabled by factory default. If you already have a DHCP server on your network, set the Router's DHCP option to **Disable**. Click the **Apply** button and then the **Continue** button. If you disable DHCP, remember to assign a static IP address to the Router.

**Starting IP Address** Enter a value for the DHCP server to start with when issuing IP addresses. This value must be 192.168.1.2 or greater, because the Router's default IP address is **192.168.1.1**.

**Number of DHCP Users** (Optional) Enter the maximum number of PCs for the DHCP server to assign IP addresses. This number cannot be greater than 253.

**DNS** The Domain Name System (DNS) is how the Internet translates domain or website names into Internet addresses or URLs. Your ISP will provide you with at least one DNS Server IP Address. If you wish to use another, type that IP Address in one of these fields. You can type up to three DNS Server IP Addresses here. The Router will use these for quicker access to functioning DNS servers.

**DHCP Clients Table** Click the **DHCP Clients Table** button to show the current DHCP Client data. (This data is stored in temporary memory and changes periodically.)

To apply any of the settings you've changed on this page, click the **Apply** button, and then click the **Continue** button. To cancel any values you've entered on this page, click the **Cancel** button. If you should need any further information about anything on this screen, click the **Help** button.

**Log**

The Log tab, shown in Figure 6-9, provides you with a log of all incoming and outgoing URLs or IP addresses for your Internet connection.

**Access Log** To access activity logs, select the **Enable** option next to Access Log. This function can be disabled by clicking the **Disable** radio button.

Temporary logs can be accessed from the Log screen by clicking either the **Incoming Access Log** or **Outgoing Access Log** button. The Incoming Access Log gives you a log of all the incoming Internet traffic while the Outgoing Access Log lists all the URLs and IP addresses of Internet sites that users on your network have accessed.

#### Wireless Cable/DSL Router

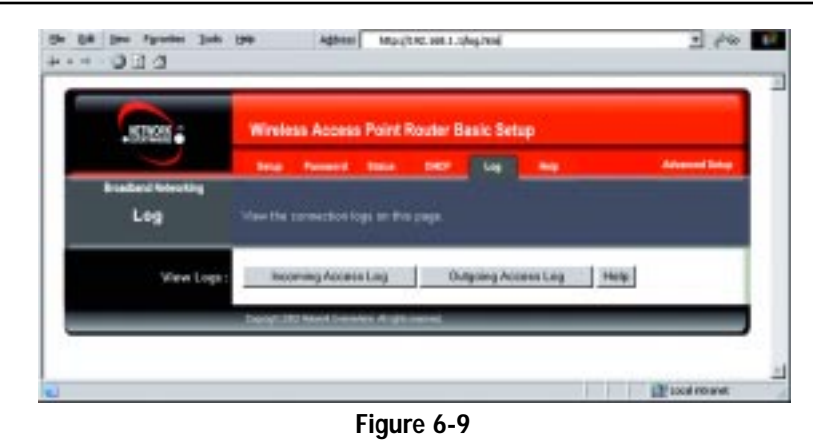

If you should need any further information about anything on this screen, click the **Help** button.

# **Help** the Cot you I Faceton Dock debt **ROSSIE March KD, 206 1.12 of p.14.4**  $\mathbf{F}$   $\mathbf{F}$   $\mathbf{F}$  $4 - 4 - 13.2$ Winniess Access Point Router Basic Setus **HELP Orana Passarces** east to PDF formal Mobe Wokalke de simale a PDF-reader (Frequinal) **Teacher Floridan**

**Figure 6-10**

Under the Help tab, shown in Figure 6-10, you'll find links to all of the utility's internal support documentation along the left margin, including the following:

**Network Everywhere Website** Clicking this link will take you to Network Everywhere's website, *www.NetworkEverywhere.com*, provided you are connected to the Internet.

**Online manual in PDF format** and **Adobe Website** Clicking the Online manual in PDF format link will take you to the latest version of the user guide for this Router. The guide will be in Adobe Acrobat Portable Document File (.pdf) format. You will need the Adobe Acrobat Reader to view this pdf. If you do not have the Acrobat Reader, click the Adobe Website link to download it. These links work only if you are connected to the Internet.

**Upgrade Firmware** New firmware versions are posted at *www.NetworkEverywhere.com* and can be downloaded for free. If the Router can access the Internet already, there's no need to download a newer firmware version, unless that version has a new feature that you want to use. (To learn about any new firmware with new features, visit *www.NetworkEverywhere.com*.) Loading new firmware onto the Router does not always enhance the speed or the quality of your connection.

To upgrade the Router's firmware:

- 1. Download the firmware upgrade file from *www.NetworkEverywhere.com*, and extract the file using archive software such as WinZip.
- 2. Select the **Help** tab (see Figure 6-10).

**Note:** By upgrading the Router's firmware, you may lose the Router's configuration settings.

- 3. Click **Upgrade Firmware** to display a new window.
- 4. Click the **Browse** button to find the firmware upgrade file you extracted.
- 5. Double-click the **firmware file** you extracted. Click the **Upgrade** button and follow the on-screen instructions.

### **Advanced**

The following instructions are for advanced users or users whose setup require special configuration. When you click the Advanced tab, you will be able to set up these features. There are six additional tabs available.

- **•** Filters Filters block specific internal users from Internet access and enable Virtual Private Network (VPN) sessions.
- **•** Forwarding Sets up public services on your network.
- **•** Dynamic Routing Sets up the Router so it will automatically adjust to physical changes in the network's layout.
- **•** Static Routing Sets up static routes needed when network information must travel to a specific host or network.
- **•** DMZ Host Allows one local user to be exposed to the Internet for use of special-purpose services such as online gaming or videoconferencing.
- **•** MAC Address Cloning Allows you to "clone" your Ethernet adapter's MAC address onto the Router.

# **IP Filtering**

From the IP filters screen, shown in Figure 6-11, you can block specific internal users from accessing the Internet and enable Virtual Private Network (VPN) sessions. You can set up filters by using IP addresses or network port numbers (or a range of ports).

**Filtered Private IP Range** To set up a filter using IP addresses, enter the range of IP addresses you wish to filter in the IP address fields. Users with filtered IP addresses will not be able to access the Internet at all. If you only want to filter one IP address instead of a range of IP addresses, enter the same value into both fields. For instance, if you wish to filter the PC with the IP address of 192.168.1.5, enter **5** into both fields on one line: 192.168.1.**5** ~ 192.168.1.**5**. Click the **Apply** button when finished.

**Filtered Private Port Range** To filter users by network port number, enter a network port number or a range of network ports. Select the protocol for each port number you want to filter, **TCP** or **UDP**. Enter the port numbers you want to filter in the port numbers fields. Users connected to the Router will no longer be able to access any port number listed there. Click the **Apply** button when you're done.

**Time Filter** This feature allows you to block access to the Internet during preset times.

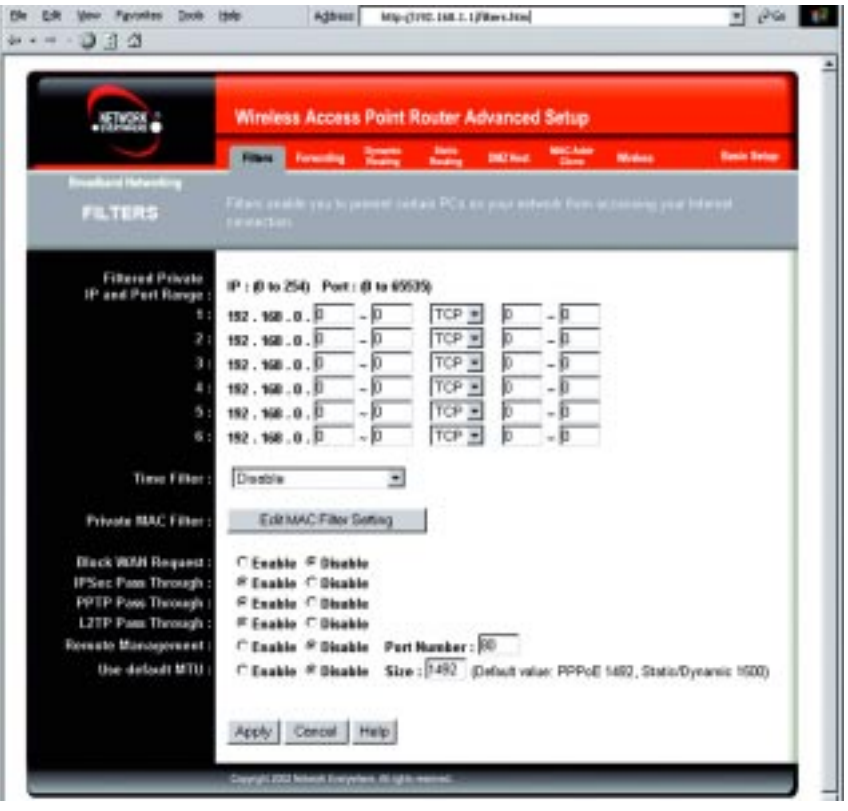

**Block WAN Requests** By enabling the Block WAN Request feature, you can prevent your network from being "pinged," or detected, by other Internet users. The Block WAN Request feature also reinforces your network security by hiding your network ports. Both functions of the Block WAN Request feature make it more difficult for outside users to work their way into your network. This feature is enabled by default.

**IPSec Pass Through** This feature lets you use IPSec Pass Through. IPSec Pass Through is enabled by default.

To disable IPSec Pass Through, click on **Disable.**

Wireless Cable/DSL Router

**PPTP Pass Through** Point-to-Point Tunneling Protocol is the method used to enable VPN sessions. PPTP Pass Through is enabled by default.

To disable this feature, click on **Disable** next to **PPTP Pass Through**.

**L2TP Pass Through** This feature lets you use L2TP Pass Through. L2TP Pass Through is enabled by default.

To disable this feature, click on **Disable** next to **L2TP Pass Through**.

**Remote Management** This feature allows you to manage the Router from a remote location, via the Internet. To enable this feature, click on **Enable,** and enter the desired port number (default is 8080). Click the **Apply** button and then the **Continue** button. Remote Management must be activated before you can manage the Router from a remote location. If you wish to use this feature on the browser, enter **http:\\<WAN IP Address>:8080.** (Enter your specific Internet IP Address in place of <WAN IP Address>.) Remote Management involves an inherent security risk and should not be enabled without first changing the Password (from the Setup screen) from its default settings.

To disable this feature, click on **Disable**.

**MTU (Maximum Transmission Unit)** This feature specifies the largest packet size permitted for network transmission. Select **Enable** and enter the value desired. You should leave this value in the 1200 to 1500 range. Most DSL users should use the value **1492**. For static and dynamic connections, the default MTU value is set at **1500** when disabled. For PPPoE connections, the default MTU value is set at **1492** when disabled.

**Figure 6-11**

**Private MAC Filter** This feature filters the Ethernet adapter's specific MAC address from going out to the Internet.

To check your Ethernet adapter's MAC address, run **winipcfg** or **ipconfig** in the command prompt, depending on which Windows operating system you are using. To set the MAC filter, click the **Edit MAC Filter Setting** button. When a second window appears (see Figure 6-14), select the range in the drop-down box, and at the MAC number prompt, enter the 12-digit MAC address you want to filter. Click the **Apply** button and the **Continue** button, before closing the window. For information on obtaining a MAC address, go to "Appendix D: Finding the MAC Address and IP Address for Your Ethernet Adapter."

To apply any of the settings you've changed on this page, click the **Apply** button, and then click the **Continue** button. To cancel any values you've entered on this page, click the **Cancel** button. If you should need any further information about anything on this screen, click the **Help** button.

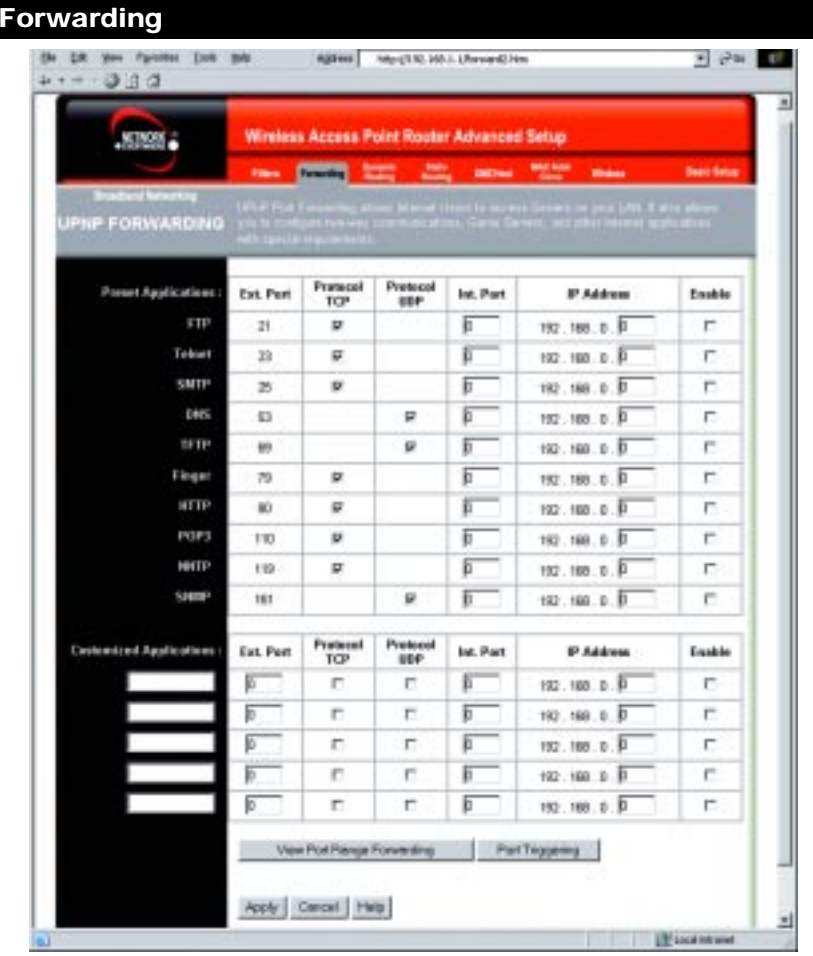

**Figure 6-12**

# **UPnP Forwarding**

Clicking the Forwarding tab will access the UPnP Forwarding screen, shown in Figure 6-12. This screen displays preset application settings as well as options for customization of port services for other applications.

# Wireless Cable/DSL Router

The Preset Applications at the top of the list are among the most widely used Internet applications. They include the following:

- **FTP** (File Transfer Protocol) A protocol used to transfer files over a TCP/IP network (Internet, UNIX, etc.). For example, after developing the HTML pages for a website on a local machine, web developers typically upload the files to the web server using FTP. FTP includes functions to log onto the network, list directories, and copy files. FTP operations can be performed by typing commands at a command prompt or via an FTP utility running under a graphical interface such as Windows. FTP transfers can also be initiated from within a web browser by entering the URL preceded by ftp://.
- **Telnet** A terminal emulation protocol commonly used on Internet and TCP/IP-based networks. It allows a user at a terminal or computer to log onto a remote device and run a program.
- **SMTP** (Simple Mail Transfer Protocol) The standard e-mail protocol on the Internet. It is a TCP/IP protocol that defines the message format and the message transfer agent (MTA), which stores and forwards the mail.
- **DNS** (Domain Name System) The way that Internet domain names are located and translated into IP addresses. A domain name is a meaningful and easy-to-remember "handle" for an Internet address.
- **TFTP** (Trivial File Transfer Protocol) A version of the TCP/IP FTP protocol that has no directory or password capability.
- **Finger** A UNIX command widely used on the Internet to find out information about a particular user, such as his or her telephone number, whether the user is currently logged on, and the last time the user was logged on. The person being "fingered" must have placed his or her profile on the system in order for the information to be available. Fingering requires entering the full user@domain address, for example, name@universityname.edu.
- **HTTP** (HyperText Transport Protocol) The communications protocol used to connect to servers on the World Wide Web. Its primary function is to establish a connection with a web server and transmit HTML pages to the client web browser.
- **POP3** (Post Office Protocol 3) A standard mail server commonly used on the Internet. It provides a message store that holds incoming e-mail until users log on and download it. POP3 is a simple system with little selectivity. All pending messages and attachments are downloaded at the same time. POP3 uses the SMTP messaging protocol. (SMTP may also need to be forwarded.)
- **NNTP** (Network News Transfer Protocol) The protocol used to connect to Usenet groups on the Internet.
- **SNMP** (Simple Network Management Protocol) A widely used network monitoring and control protocol. Data is passed from SNMP agents, which are hardware and/or software processes reporting activity in each network device (switch, router, bridge, etc.) to the workstation console used to oversee the network. The agents return information contained in a MIB (Management Information Base), which is a data structure that defines what is obtainable from the device and what can be controlled (turned off, on, etc.).

Enter the **number** of the internal port used by the server in the Int. Port column. Check with the Internet application software documentation for more information.

Enter the IP address of the server that you want the Internet users to be able to access. For information about finding the IP address, go to "Appendix D: Finding the MAC Address and IP Address for Your Ethernet Adapter."

You must check the **Enable** box to enable the applications you have defined.

To add a Customized Application using UPnP Forwarding:

- 1. Enter the **name** of the application in the appropriate Customized Application field.
- 2. Next to the name of the application, enter the **number** of the external port used by the server in the Ext. Port column. Check with the Internet application software documentation for more information.
- 3. On the same line, select **Protocol TCP** or **Protocol UDP**.
- 4. Enter the **number** of the internal port used by the server in the Int. Port column. Check with the Internet application software documentation for more information.
- 5. Enter the IP address of the server that you want the Internet users to be able to access. For information about finding the IP address, go to "Appendix D: Finding the MAC Address and IP Address for Your Ethernet Adapter."
- 6. Check the **Enable** box to enable the services you have defined. UPnP Forwarding will not function if the **Enable** button is left unchecked. This is disabled (unchecked) by default.

# Wireless Cable/DSL Router

To apply any of the settings you've changed on this page, click the **Apply** button, and then click the **Continue** button. To cancel any values you've entered on this page, click the **Cancel** button. If you should need any further information about anything on this screen, click the **Help** button.

# **Port Range Forwarding**

Click the **View Port Range Forwarding** button will access the Port Range Forwarding screen, shown in Figure 6-13. To return to the UPnP Forwarding screen, click the **View UPnP Forwarding** button.

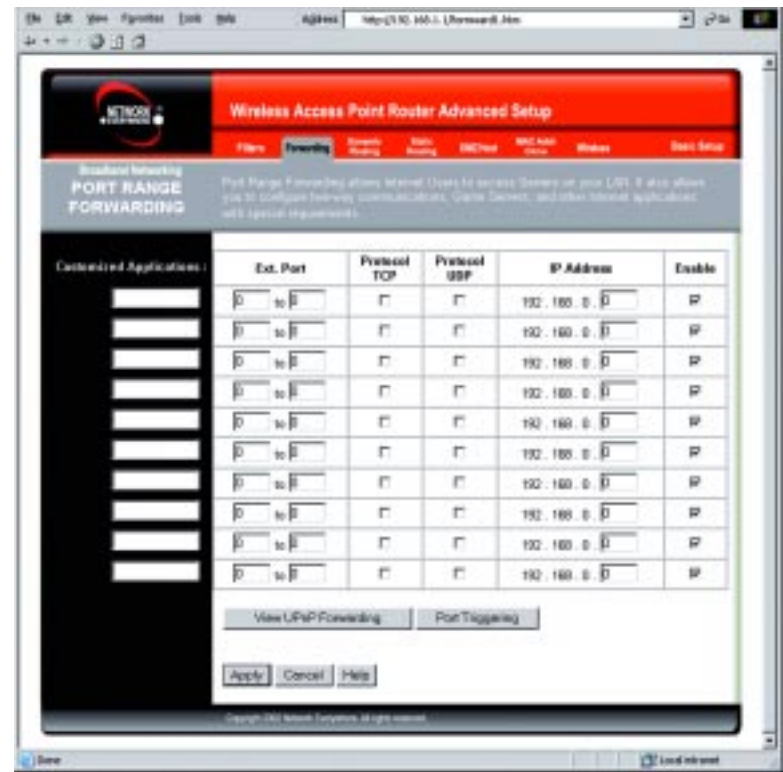

**Figure 6-13**

# **Port Triggering**

Port Range Forwarding sets up public services on your network, such as web servers, ftp servers, e-mail servers, or other specialized Internet applications. (Specialized Internet applications are any applications that use Internet access to perform functions such as videoconferencing or online gaming. Some Internet applications may not require any forwarding.) When users send this type of request to your network via the Internet, the Router will forward those requests to the appropriate PC. Before using Forwarding, the Router's DHCP function must be disabled under the DHCP tab and the Router must be assigned a new static LAN IP address because the IP address may change when using the DHCP server.

If you need to forward all ports to one PC, see the "DMZ" section.

To add a Customized Application using Port Range Forwarding:

- 1. Enter the **name** of the application in the appropriate Customized Application field.
- 2. Next to the name of the application, enter the **number** of the external port used by the server in the Ext. Port column. Check with the Internet application software documentation for more information.
- 3. On the same line, select **Protocol TCP** or **Protocol UDP**.
- 4. Enter the **IP address** of the server that you want the Internet users to be able to access. For information about finding the IP address, go to "Appendix D: Finding the MAC Address and IP Address for Your Ethernet Adapter."
- 5. Check the **Enable** box to enable the services you have defined. Port Range Forwarding will not function if the **Enable** button is left unchecked. This is disabled (unchecked) by default.
- 6. Configure as many entries as needed—the Router supports up to 10 ranges of ports. Click the **Apply** button and then the **Continue** button when you are done.

To apply any of the settings you've changed on this page, click the **Apply** button, and then click the **Continue** button. To cancel any values you've entered on this page, click the **Cancel** button. If you should need any further information about anything on this screen, click the **Help** button.

From the *Port Ra Forwarding* or *U Forwarding* scre click the **Triggering** butto access the Triggering sci shown in Figure This allows the  $R_0$ to watch outgoing for specific port bers. The IP addre the computer that s the matching da remembered by Router, so that the requested returns through Router, the data pulled back to the p er computer by wa IP address and port mapping rules.

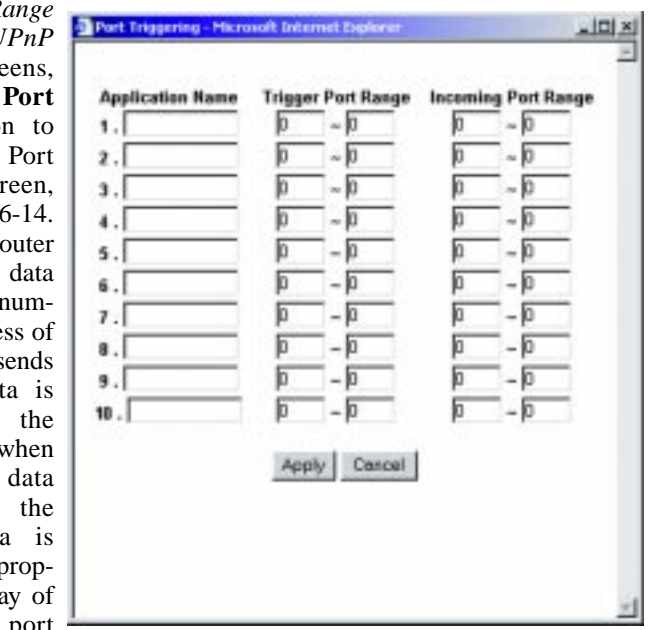

**Figure 6-14**

- 1. Enter the **Application Name** of the trigger.
- 2. Enter the **Trigger Port Range** used by the application. Check with the Internet application for the port number needed.
- 3. Enter the **Incoming Port Range** used by the application. Check with the Internet application for the port number needed.
- 4. Click the **Apply** button and then click the **Continue** button. Click the **Cancel** button to cancel any values you've entered.

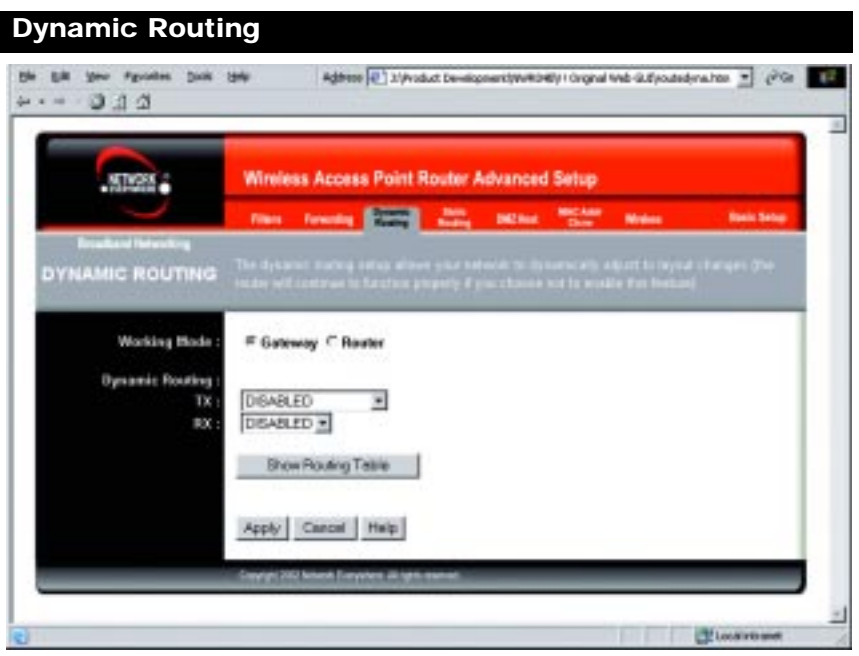

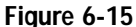

From the Dynamic Routing screen, shown in Figure 6-15, you can enable the Router to automatically adjust to physical changes in the network's layout. The Router, using the RIP protocol, determines the network packets' route based on the fewest number of hops between the source and the destination. The RIP protocol regularly broadcasts routing information to other routers on the network. To set up Dynamic Routing:

- 1. Choose the correct **Working Mode**. **Gateway Mode** should be used if the Router is hosting your network's connection to the Internet. **Router Mode** should be selected if the Router exists on a network with other routers. In Router Mode, any computer connected to the Router will not be able to connect to the Internet unless you have another router functioning in the Gateway mode.
- 2. Choose a **Dynamic Routing path protocol** for either transmission (TX:) or reception (RX:) of network data by selecting **Enabled**.

Click the **Show Routing Table** button to open a chart displaying how data is routed through your LAN.

# Wireless Cable/DSL Router

To apply any of the settings you've changed on this page, click the **Apply** button, and then click the **Continue** button. To cancel any values you've entered on this page, click the **Cancel** button. If you should need any further information about anything on this screen, click the **Help** button.

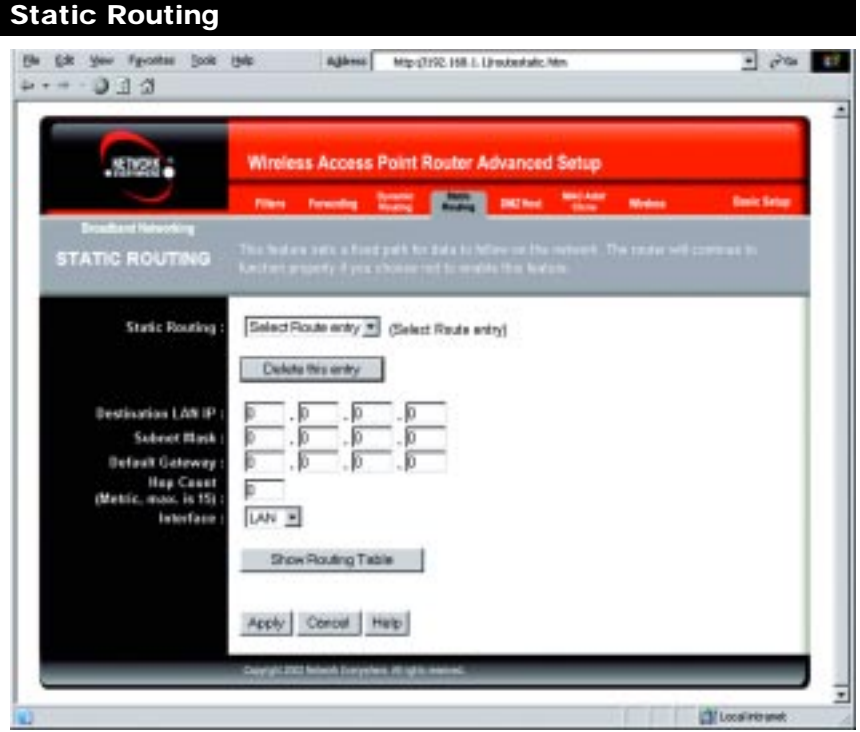

**Figure 6-16**

If the Router is connected to more than one network, it may be necessary to set up a static route between them. This can be accomplished from the Static Routing screen, shown in Figure 6-16. A static route is a pre-determined pathway that network information must travel to reach a specific host or network. From the Static Routing tab, click the **Show Routing Table** button to view the current static routing configuration.

To create a static route entry:

1. Select a **Static Route Entry** from the drop-down list. The Router supports up to 20 static route entries.

To delete a Static Routing entry, select an **entry**, and click the **Delete this entry** button.

2. Enter the following data to create a new static route.

**Destination LAN IP:** The Destination LAN IP is the address of the remote network or host to which you want to assign a static route. Enter the **IP address** of the host for which you wish to create a static route here. If you are building a route to an entire network, be sure that the network portion of the IP address is set to 0. For example, the Router's standard IP address is 192.168.1.1. Based on this address, the address of the routed network is 192.168.1.x, with the last digit "x" determining the Router's place on the network. Therefore you would enter the IP address 192.168.1.0 if you wanted to route to the Router's entire network, rather than just to the Router.

**Subnet Mask:** The Subnet Mask determines which portion of an IP address is the network portion, and which portion is the host portion. Take, for example, a network in which the Subnet Mask is 255.255.255.0. This determines (by using the values 255) that the first three numbers of a network IP address identify this particular network, while the last digit (from 1 to 254) identifies the specific host.

**Default Gateway:** This IP address should be the IP address of the gateway device that allows for contact between the Router and the remote network or host.

**Hop Count:** This determines the maximum number of steps between network nodes that data packets will travel. A node is any device on the network, such as PCs, print servers, routers, etc. The maximum metric, or measure, of hops is 15.

**Interface:** Select **LAN** or **WAN**, depending on the location of the static route's final destination.

To apply any of the settings you've changed on this page, click the **Apply** button, and then click the **Continue** button. To cancel any values you've entered on this page, click the **Cancel** button. If you should need any further information about anything on this screen, click the **Help** button.

### Wireless Cable/DSL Router

### **DMZ Host**

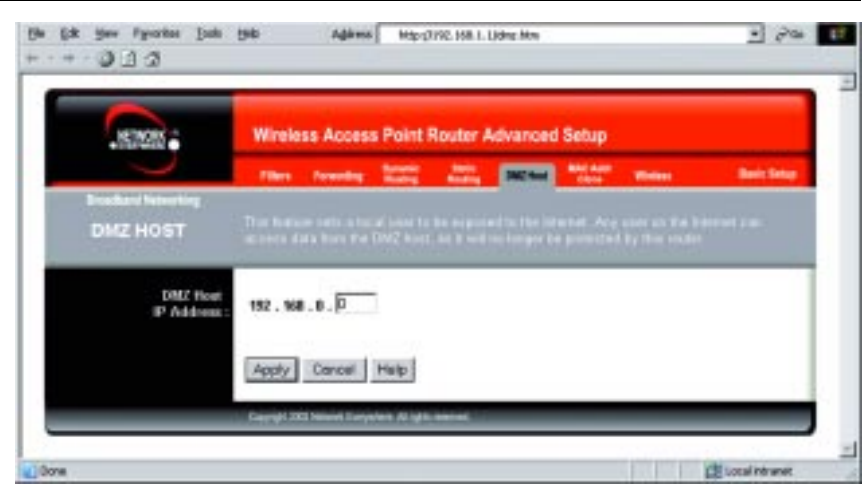

**Figure 6-17**

From the DMZ Host screen, shown in Figure 6-17, you can expose one local user to the Internet for a special-purpose service such as Internet gaming and videoconferencing.

Port Range Forwarding forwards a maximum of 10 ranges of ports, and DMZ Hosting forwards all the ports for one PC at the same time. DMZ Hosting is less secure.

- **•** To expose one PC, enter the computer's IP address. For more information about finding a computer's IP address, refer to "Appendix D: Finding the MAC Address and IP Address for Your Ethernet Adapter."
- **•** Deactivate DMZ by entering **0** in the field. (This is the default setting.)

To apply any of the settings you've changed on this page, click the **Apply** button, and then click the **Continue** button. To cancel any values you've entered on this page, click the **Cancel** button. If you should need any further information about anything on this screen, click the **Help** button.

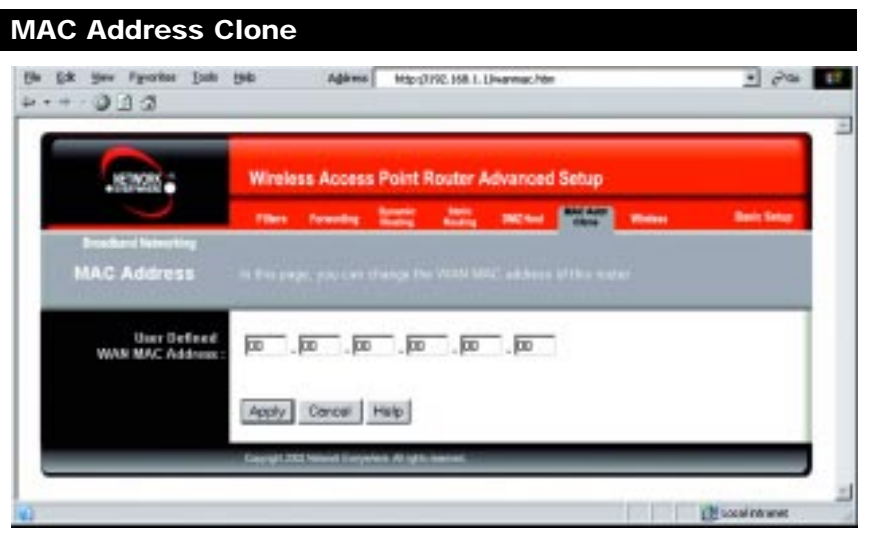

**Figure 6-18**

The Router's **MAC address** is a 12-digit code assigned to a unique piece of hardware for identification, like a social security number. If your ISP requires MAC address registration, find your adapter's MAC address by following the instructions in "Appendix D: Finding the MAC Address and IP Address for Your Ethernet Adapter."

Enter the 12 digits of your adapter's MAC address in the on-screen fields (see Figure 6-18). This "clones" your Ethernet adapter's MAC address onto the Router, so you do NOT have to call your ISP to change the registered MAC address to the Router's MAC address.

To apply any of the settings you've changed on this page, click the **Apply** button, and then click the **Continue** button. To cancel any values you've entered on this page, click the **Cancel** button. If you should need any further information about anything on this screen, click the **Help** button.

### Wireless Cable/DSL Router

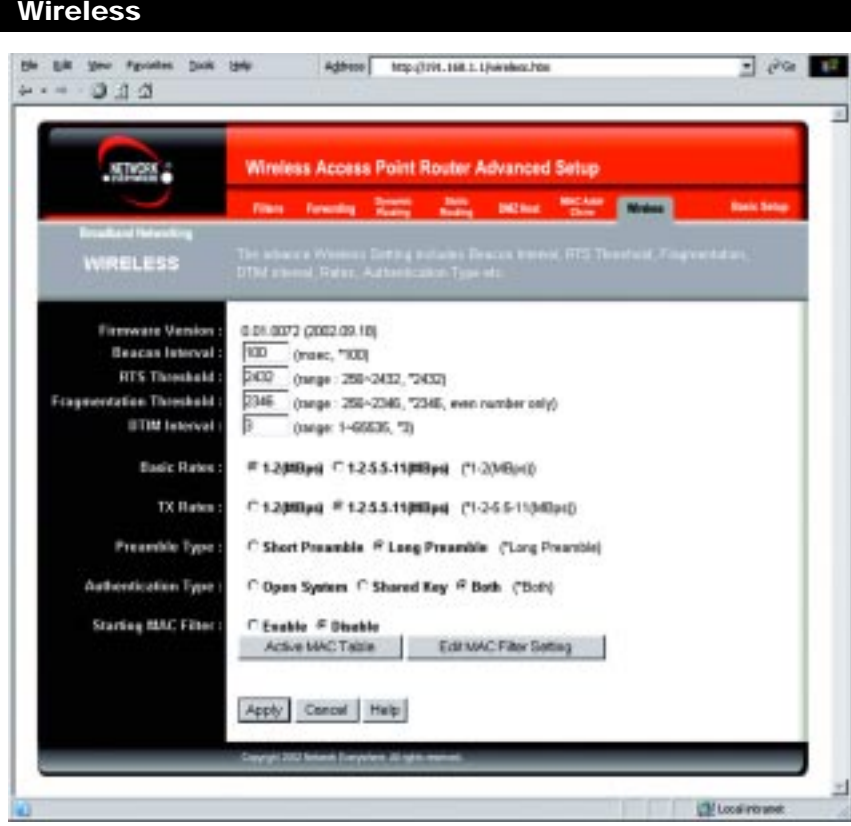

**Figure 6-19**

Before making any changes to the Wireless tab, shown in Figure 6-19, please check the wireless settings for all your wireless PCs, as these changes will alter the Router's effectiveness. In most cases, these settings do not need to be changed.

- **• Firmware Version.** This indicates the Router's firmware version.
- **• Beacon Interval.** This value indicates the frequency interval of the beacon. A beacon is a packet broadcast by the Router to keep the network synchronized. A beacon includes the wireless LAN service area, the IP address, the Broadcast destination addresses, a time stamp, Delivery Traffic Indicator Maps, and the Traffic Indicator Message (TIM).
- **•RTS Threshold.** This value should remain at its default setting of 2,346. Should you encounter inconsistent data flow, only minor modifications are recommended.
- **•Fragmentation Threshold.** This value indicates how much of the Router's resources are devoted to recovering packet errors. The value should remain at its default setting of 2,346. If you have decreased this value and experience high packet error rates, you can increase it again, but it will likely decrease overall network performance. Only minor modifications of this value are recommended.
- **•DTIM** Interval. This value indicates the interval of the Delivery Traffic Indication Message (DTIM). A DTIM field is a countdown field informing clients of the next window for listening to broadcast and multicast messages. When the Router has buffered broadcast or multicast messages for associated clients, it sends the next DTIM with a DTIM Interval value. Clients for the Router hear the beacons and awaken to receive the broadcast and multicast messages.
- **•Basic Rates.** The basic transfer rates should be set depending on the speed of your wireless network. You must select **1-2 (Mbps)** if you have older 802.11 compliant equipment on your network, such as wireless adapters that support only 1 or 2 Mbps. Selecting 1-2 (Mbps), however, does **not** limit the basic transfer rates of faster adapters.
- **• TX Rates.** Select all the rate at which you wish the Router to communicate within your wireless network.
- **•Preamble Type.** The preamble defines the length of the CRC block for communication between the Router and the roaming Network Card. (High network traffic areas should use the shorter preamble type.) Select the appropriate preamble type and click the **Apply** button to set it.
- **• Authentication Type.** You may choose between **Open System**, **Shared Key**, and **Both**. The Authentication Type default is set to **Open System**, in which the sender and the recipient do NOT share a secret key. Each party generates its own key-pair and asks the receiver to accept the randomlygenerated key. Once accepted, this key is used for a short time only. Then a new key is generated and agreed upon. **Shared Key** is when both the sender and the recipient share a secret key.

**• Station MAC Filter.** This option will allow you to prevent wireless users on your network from accessing the Router's functions.

Clicking the **Active MAC Table** button will display the MAC Addresses of all users on your wireless network. Addresses in green show access to the Router, while addresses in red do not have access.

To filter users, click the **Edit MAC Filter Setting** button.

Click the **Wireless MAC Entry** drop-down menu to select a range of entries for your network. From within this range, select the entry for which you'd like to manage access. Verify that the appropriate **MAC Address** is entered into the MAC Address field. Click the **Filter** checkbox beside that MAC Address. Now, this user will be prevented from accessing the Router. All other users will have access. To allow only that user and deny access to all others, leave **Filter** unchecked.

Click the **Apply** button to set these changes or **Undo** if you do not wish these changes to go into effect.

To apply any of the settings you've changed on this page, click the **Apply** button, and then click the **Continue** button. To cancel any values you've entered on this page, click the **Cancel** button. If you should need any further information about anything on this screen, click the **Help** button.

# Appendix A: Troubleshooting

# **Common Problems and Solutions**

This appendix consists of two parts: "Common Problems and Solutions" and "Frequently Asked Questions." Provided are possible solutions to problems regarding the installation and operation of the Router. If your situation is described here, the problem should be solved by applying the corresponding solution. If you can't find an answer here, check the Linksys website at *www.linksys.com*.

# 1. I need to set a static IP address on a PC.

The Router, by default, assigns an IP address range of 192.168.1.100 to 192.168.1.149 using the DHCP server on the Router. To set a static IP address, you can only use the ranges 192.168.1.2 to 192.168.1.99 and 192.168.1.151 to 192.168.1.254. Each PC or network device that uses TCP/IP must have a unique address to identify itself in a network. If the IP address is not unique to a network, Windows will generate an IP conflict error message. You can assign a static IP address to a PC by performing the following steps:

# **For Windows 98 SE and Me:**

- A. Click **Start**, **Settings**, and **Control Panel**. Double-click **Network**.
- B. In *The following network components are installed* box, select the **TCP/IP->** associated with your Ethernet adapter. If you only have one Ethernet adapter installed, you will only see one TCP/IP line with no association to an Ethernet adapter. Highlight it and click the **Properties** button.
- C. In the *TCP/IP properties* window, select the **IP address**tab, and select **Specify an IP address**. Enter a unique **IP address** that is not used by any other computer on the network connected to the Router. You can only use an IP address in the ranges 192.168.1.2 to 192.168.1.99 and 192.168.1.151 to 192.168.1.254. Make sure that each IP address is unique for each PC or network device.
- D. Click the **Gateway** tab, and in the *New Gateway* prompt, enter **192.168.1.1**, which is the default IP address of the Router. Click the **Add** button to accept the entry.
- E. Click the **DNS** tab, and make sure the **DNS Enabled** option is selected. Enter the **Host** and **Domain** names (e.g., John for Host and home for Domain). Enter the **DNS entry** provided by your ISP. If your ISP has not provided the DNS IP address, contact your ISP to get that information or go to its website for the information.
- F. Click the **OK** button in the *TCP/IP properties* window, and click **Close** or the **OK** button for the Network window.
- G. Restart the computer when prompted.

# **For Windows 2000:**

- A. Click **Start**, **Settings**, and **Control Panel**. Double-click **Network and Dial-Up Connections**.
- B. Right-click the **Local Area Connection** that is associated with the Ethernet adapter you are using, and select the **Properties** option.
- C. In the *Components checked are used by this connection* box, highlight **Internet Protocol (TCP/IP)**, and click the **Properties** button. Select **Use the following IP address** option.
- D. Enter a unique **IP address** that is not used by any other computer on the network connected to the Router. You can only use an IP address in the ranges 192.168.1.2 to 192.168.1.99 and 192.168.1.151 to 192.168.1.254.
- E. Enter the Subnet Mask, **255.255.255.0**.
- F. Enter the Default Gateway, **192.168.1.1** (Router's default IP address).
- G. Toward the bottom of the window, select **Use the following DNS server addresses**, and enter the **Preferred DNS server** and **Alternative DNS server** (provided by your ISP). Contact your ISP or go on its website to find the information.
- H. Click the **OK** button in the *Internet Protocol (TCP/IP) Properties* window, and click the **OK** button in the *Local Area Connection Properties* window.
- I. Restart the computer if asked.

# **For Windows XP:**

The following instructions assume you are running Windows XP with the default interface. If you are using the Classic interface (where the icons and menus look like previous Windows versions), please follow the instructions for Windows 2000.

- A. Click **Start** and **Control Panel**.
- B. Click the **Network and Internet Connections** icon and then the **Network Connections** icon.
- C. Right-click the **Local Area Connection** that is associated with the Ethernet adapter you are using, and select the **Properties** option.
- D. In the *This connection uses the following items* box, highlight **Internet Protocol (TCP/IP)**. Click the **Properties** button.
- E. Enter a unique **IP address** that is not used by any other computer on the network connected to the Router. You can only use an IP address in the ranges 192.168.1.2 to 192.168.1.99 and 192.168.1.151 to 192.168.1.254.
- F. Enter the Subnet Mask, **255.255.255.0**.
- G. Enter the Default Gateway, **192.168.1.1** (Router's default IP address).
- H. Toward the bottom of the window, select **Use the following DNS server addresses**, and enter the **Preferred DNS server** and **Alternative DNS server** (provided by your ISP). Contact your ISP or go on its website to find the information.
- I. Click the **OK** button in the *Internet Protocol (TCP/IP) Properties* window. Click the **OK** button in the *Local Area Connection Properties* window.
- 2. I want to test my Internet connection.
- A. Check your TCP/IP settings.

# **For Windows 98 SE and Me:**

Refer to your Ethernet adapter's documentation for details. Make sure **Obtain IP address automatically** is selected in the settings.

## **For Windows 2000:**

- Click **Start**, **Settings**, and **Control Panel**. Double-click **Network and Dial-Up Connections**.
- Right-click the **Local Area Connection** that is associated with the Ethernet adapter you are using, and select the **Properties** option.
- In the *Components checked are used by this connection* box, highlight **Internet Protocol (TCP/IP)**, and click the **Properties** button. Make sure that **Obtain an IP address automatically** and **Obtain DNS server address automatically** are selected.
- Click the **OK** button in the *Internet Protocol (TCP/IP) Properties* window, and click the **OK** button in the Local Area Connection Properties window.
- Restart the computer if asked.

# **For Windows XP:**

The following instructions assume you are running Windows XP with the default interface. If you are using the Classic interface (where the icons and menus look like previous Windows versions), please follow the instructions for Windows 2000.

- Click **Start** and **Control Panel**.
- Click the **Network and Internet Connections** icon and then the **Network Connections** icon.• Right-click the **Local Area Connection** that is associated with the Ethernet adapter you are using, and select the **Properties** option.
- In the *This connection uses the following items* box, highlight **Internet Protocol (TCP/IP)**, and click the **Properties** button. Make sure that **Obtain an IP address automatically** and **Obtain DNS server address automatically** are selected.
- Click the **OK** button in the *Internet Protocol (TCP/IP) Properties* window, and click the **OK** button in the *Local Area Connection Properties* window.
- Restart the computer if asked.
- B. Open a command prompt.
	- For **Windows 98 SE** and **Me**, please click **Start** and **Run**. In the Open field, type in **command**. Press the **Enter** key or click the **OK** button.
	- For **Windows 2000** and **XP**, please click **Start** and **Run**. In the Open field, type **cmd**. Press the **Enter** key or click the **OK** button.
- C. In the command prompt, type **ping 192.168.1.1** and press the **Enter** key.
	- If you get a reply, the computer is communicating with the Router.
	- If you do NOT get a reply, please check the cable, and make sure **Obtain an IP address automatically** is selected in the TCP/IP settings for your Ethernet adapter.
- D. In the command prompt, type **ping** *followed by your WAN IP address* and press the **Enter** key. The WAN (or Internet) IP Address can be found in the web inter-face of the Router. For example, if your WAN IP address is 1.2.3.4, you would enter **ping 1.2.3.4** and press the **Enter** key.
	- If you get a reply, the computer is connected to the Router.
	- If you do NOT get a reply, try the ping command from a different computer to verify that your original computer is not the cause of the problem.
- E. In the command prompt, type **ping www.yahoo.com** and press the **Enter** key.
	- If you get a reply, the computer is connected to the Internet. If you cannot open a webpage, try the ping command from a different computer to verify that your original computer is not the cause of the problem.
	- If you do NOT get a reply, there may be a problem with the connection. Try the ping command from a different computer to verify that your original computer is not the cause of the problem.
- 3. I am not getting an IP address on the Internet with my Internet connection.
- A. Refer to "Problem #2, I want to test my Internet connection" to verify that you have connectivity.
- B. If you need to register the MAC address of your Ethernet adapter with your ISP, please see "Appendix D: Finding the MAC address and IP Address for Your Ethernet Adapter." If you need to clone the MAC address of your Ethernet adapter onto the Router, see the MAC Address Clone section of "Chapter 6:The Router's Web-based Utility" for details.
- C. Make sure you are using the right Internet settings. Contact your ISP to see if your Internet connection type is DHCP, Static IP Address, or PPPoE (commonly used by DSL consumers). Please refer to the Setup section of "Chapter 6: The Router's Web-based Utility" for details on Internet settings.
- D. Make sure you have the right cable. Check to see if the Internet column has a solidly lit Link LED.
- E. Make sure the cable connecting from your cable or DSL modem is connected to the Router's Internet port. Verify that the Status page of the Router's web interface shows a valid IP address from your ISP.
- F. Turn off the computer, Router, and cable/DSL modem. Wait 30 seconds, and then turn on the Router, cable/DSL modem, and computer. Check the Status tab of the Router's web-based utility to see if you get an IP address.
- 4. I am not able to access the Router's web interface Setup page.
- A. Refer to "Problem #2, I want to test my Internet connection" to verify that your computer is properly connected to the Router.
- B. Refer to "Appendix D: Finding the MAC Address and IP address for Your Ethernet Adapter" to verify that your computer has an IP Address, Subnet Mask, Gateway, and DNS.
- C. Set a static IP address on your system; refer to "Problem #1: I need to set a static IP address."
- D. Refer to "Problem #10: I need to remove the proxy settings or the dial-up pop-up window (for PPPoE users)."

5. I can't get my Virtual Private Network (VPN) working through the Router. Access the Router's web interface by going to **http://192.168.1.1** or the **IP address** of the Router, and go to the **Advanced => Filter** tab. Make sure you have IPsec pass-through and/or PPTP pass-through enabled.

VPNs that use IPSec with the ESP (Encapsulation Security Payload known as protocol 50) authentication will work fine. At least one IPSec session will work through the Router; however, simultaneous IPSec sessions *may* be possible, depending on the specifics of your VPNs.

VPNs that use IPSec and AH (Authentication Header known as protocol 51) are incompatible with the Router. AH has limitations due to occasional incompatibility with the NAT standard.

Wireless Cable/DSL Router

Change the IP address for the Router to another subnet to avoid a conflict between the VPN IP address and your local IP address. For example, if your VPN server assigns an IP address 192.168.1.X (X is a number from 1 to 254) and your local LAN IP address is 192.168.1.X (X is the same number used in the VPN IP address), the Router will have difficulties routing information to the right location. If you change the Router's IP address to 192.168.2.1, that should solve the problem. Change the Router's IP address through the Setup tab of the web interface. If you assigned a static IP address to any computer or network device on the network, you need to change its IP address accordingly to 192.168.2.Y (Y being any number from 1 to 254). Note that each IP address must be unique within the network.

Your VPN may require port 500/UDP packets to be passed to the computer that is connecting to the IPSec server. Refer to "Problem #7, I need to set up online game hosting or use other Internet applications" for details.

Check the Network Everywhere website for more information at *www.networkeverywhere.com*.

# 6. I need to set up a server behind my Router.

To use a server like a web, ftp, or mail server, you need to know the respective port numbers they are using. For example, port 80 (HTTP) is used for web; port 21 (FTP) is used for FTP, and port 25 (SMTP outgoing) and port 110 (POP3 incoming) are used for the mail server. You can get more information by viewing the documentation provided with the server you installed. Follow these steps to set up port forwarding through the Router's web-based utility. We will be setting up web, ftp, and mail servers.

- A. Access the Router's web-based utility by going to **http://192.168.1.1** or the **IP address** of the Router. Go to the **Advanced => Forwarding** tab.
- B. Enter any **name** you want to use for the Customized Application.
- C. Enter the **Ext. Port range** of the service you are using. For example, if you have a web server, you would enter the range 80 to 80.
- D. Check the **protocol** you will be using, TCP and/or UDP.
- E. Enter the **IP address** of the PC or network device that you want the port server to go to. For example, if the web server's Ethernet adapter IP address is 192.168.1.100, you would enter 100 in the field provided. Check "Appendix D: Finding the MAC Address and IP Address for Your Ethernet Adapter" for details on getting an IP address.

F. Check the **Enable** option for the port services you want to use. Consider the example below:

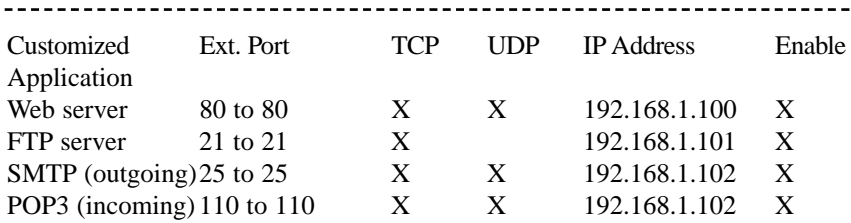

When you have completed the configuration, click the **Apply** button.

7. I need to set up online game hosting or use other Internet applications.

If you want to play online games or use Internet applications, most will work without doing any port forwarding or DMZ hosting. There may be cases when you want to host an online game or Internet application. This would require you to set up the Router to deliver incoming packets or data to a specific computer. This also applies to the Internet applications you are using. The best way to get the information on what port services to use is to go to the website of the online game or application you want to use. Follow these steps to set up online game hosting or use a certain Internet application:

- A. Access the Router's web interface by going to **http://192.168.1.1** or the **IP address** of the Router. Go to the **Advanced => Forwarding** tab.
- B. Enter any **name** you want to use for the Customized Application.
- C. Enter the **Ext. Port range** of the service you are using. For example, if you want to host Unreal Tournament (UT), you would enter the range 7777 to 27900.
- D. Check the **protocol** you will be using, TCP and/or UDP.
- E. Enter the **IP address** of the PC or network device that you want the port server to go to. For example, if the web server's Ethernet adapter IP address is 192.168.1.100, you would enter 100 in the field provided. Check "Appendix D: Finding the MAC Address and IP Address for Your Ethernet Adapter" for details on getting an IP address.

F. Check the **Enable** option for the port services you want to use. Consider the example below:

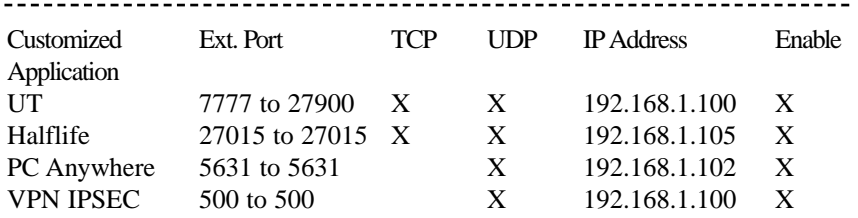

When you have completed the configuration, click the **Apply** button.

## 8. I can't get the Internet game, server, or application to work.

If you are having difficulties getting any Internet game, server, or application to function properly, consider exposing one PC to the Internet using DeMilitarized Zone (DMZ) hosting. This option is available when an application requires too many ports or when you are not sure which port services to use. Make sure you disable all the forwarding entries if you want to successfully use DMZ hosting, since forwarding has priority over DMZ hosting. (In other words, data that enters the Router will be checked first by the forwarding settings. If the port number that the data enters from does not have port forwarding, then the Router will send the data to whichever PC or network device you set for DMZ hosting.) Follow these steps to set DMZ hosting:

- A. Access the Router's web-based utility by going to **http://192.168.1.1** or the **IP address** of the Router. Go to the **Advanced => Forwarding** tab.
- B. Disable or remove the entries you have entered for forwarding. Keep this information in case you want to use it at a later time.
- C. Click the **DMZ Host** tab.
- D. Enter the Ethernet adapter's **IP address** of the computer you want exposed to the Internet. This will bypass the NAT firewall for that computer. Please refer to "Appendix D: Finding the MAC Address and IP Address for Your Ethernet Adapter" for details on getting an IP address.

Once completed with the configuration, click the **Apply** button.

9. I forgot my password, or the password prompt always appears when saving settings to the Router.

Reset the Router to factory default by pressing the **Reset** button for 30 seconds and then releasing it. If you are still getting prompted for a password when saving settings, then perform the following steps:

- A. Access the Router's web interface by going to **http://192.168.1.1** or the **IP address** of the Router. Enter the default password **admin**, and click the **Password** tab.
- B. Enter a **different password** in the Router Password field, and enter this new password in the second field to confirm the password.
- C. Click the **Apply** button.

10. I am a PPPoE user, and I need to remove the proxy settings or the dial-up popup window.

If you have proxy settings, you need to disable these on your computer. Because the Router is the gateway for the Internet connection, the computer does not need any proxy settings to gain access. Please follow these directions to verify that you do not have any proxy settings and that the browser you use is set to connect directly to the LAN.

# **For Microsoft Internet Explorer 5.0 or higher**:

- A. Click **Start**, **Settings**, and **Control Panel**. Double-click **Internet Options**.
- B. Click the **Connections** tab.
- C. Click the **LAN settings** button and remove anything that is checked.
- D. Click the **OK** button to go back to the previous screen.
- E. Click the option **Never dial a connection**. This will remove any dial-up pop-ups for PPPoE users.

### **For Netscape 4.7 or higher**:

- A. Start **Netscape Navigator**, and click **Edit**, **Preferences**, **Advanced**, and **Proxies**.
- B. Make sure you have **Direct connection to the Internet** selected on this screen.
- C. Close all the windows to finish.
- 11. To start over, I need to set the Router to factory default.

Hold the **Reset** button for up to 30 seconds and then release it. This will return the password, forwarding, and other settings on the Router to the factory default settings. In other words, the Router will revert to its original factory configuration.

# Wireless Cable/DSL Router

## 12. I need to upgrade the firmware.

In order to upgrade the firmware with the latest features, you need to go to the Network Everywhere website and download the latest firmware at *www.networkeverywhere.com*. Follow these steps:

- A. Go to the Linksys website at **http://www.networkeverywhere.com** and download the latest firmware.
- B. To upgrade the firmware, follow the steps in the Help section found in "Chapter 6: The Router's Web-based Utility."

## 13. The firmware upgrade failed, and/or the Diag LED is flashing.

The upgrade could have failed for a number of reasons. Follow these steps to upgrade the firmware and/or make the Diag LED stop flashing:

- A. If the firmware upgrade failed, use the **TFTP** program (it was downloaded along with the firmware). Open the pdf that was downloaded along with the firmware and TFTP program, and follow the pdf's instructions.
- B. Set a **static IP address** on the PC; refer to "Problem #1, I need to set a static IP address." Use the following IP address settings for the computer you are using:

IP Address: 192.168.1.50 Subnet Mask: 255.255.255.0 Gateway: 192.168.1.1

C. Perform the upgrade using the TFTP program or the Router's web-based utility through its Help tab.

# 14. My DSL service's PPPoE is always disconnecting.

PPPoE is not actually a dedicated or always-on connection. The DSL ISP can disconnect the service after a period of inactivity, just like a normal phone dialup connection to the Internet. There is a setup option to "keep alive" the connection. This may not always work, so you may need to re-establish connection periodically.

- A. To connect to the Router, go to the web browser, and enter **http://192.168.1.1** or the **IP address** of the Router.
- B. Enter the **password**, if asked. (The default password is **admin**.)
- C. In the Setup tab, select the option **Keep Alive**, and set the **Redial Period** option at **20** (seconds).
- D. Click the **Apply** button.
- E. Click the **Status** tab, and click the **Connect** button.

G. Click the **Apply** button to continue.

If the connection is lost again, follow steps E to G to re-establish connection.

15. I can't access my email, web, or VPN, or I am getting corrupted data from the Internet.

The Maximum Transmission Unit (MTU) setting may need to be adjusted. By default, the MTU is set at 1500. For most DSL users, it is strongly recommended to use MTU 1492. If you are having some difficulties, perform the following steps:

- A. To connect to the Router, go to the web browser, and enter **http://192.168.1.1** or the **IP address** of the Router.
- B. Enter the password, if asked. (The default password is **admin**.)
- C. Click the **Advanced => Filter** tab.
- D. Look for the MTU option, and select **Enable**. In the Size field, enter **1492**.
- E. Click the **Apply** button to continue.

If your difficulties continue, change the **Size** to different values. Try this list of values, one value at a time, in this order, until your problem is solved:

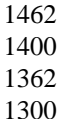

16. I need to use port triggering.

Port triggering looks at the outgoing port services used and will trigger the Router to open a specific port, depending on which port an Internet application uses. Follow these steps:

- A. To connect to the Router, go to the web browser, and enter **http://192.168.1.1** or the **IP address** of the Router.
- B. Enter the password, if asked. (The default password is **admin**.)
- C. Click the**Advanced => Forwarding** tab, and click the **Port Trigger** button.
- D. Enter any **name** you want to use for the Application Name.
- E. Enter the **Triggered Port Range**. Check with your Internet application provider for more information on which outgoing port services it is using.
- F. Enter the **Incoming Port Range**. Check with your Internet Application provider for more information on which incoming port services are required by the Internet application.

# 17. The Diag LED stays lit continuously.

• The Diag LED lights up when the device is first powered on. Then, the system will boot up itself and check for proper operation. After finishing the checking procedure, the LED turns off to show that the system is working fine. If the LED remains lit after this time, the device is not working properly. Try to flash the firmware by assigning a static IP address to the computer, and then upgrade the firmware. Try using the following settings, IP Address: 192.168.1.50 and Subnet Mask: 255.255.255.0.

# 18. When I enter a URL or IP address, I get a time-out error or am prompted to retry.

- Check if other PCs work. If they do, ensure that your workstation's IP settings are correct (IP Address, Subnet Mask, Default Gateway, and DNS). Restart the computer that is having a problem.
- If the PCs are configured correctly, but still not working, check the Router. Ensure that it is connected and ON. Connect to it and check its settings. (If you cannot connect to it, check the LAN and power connections.)
- If the Router is configured correctly, check your Internet connection (DSL/cable modem, etc.) to see if it is working correctly. You can remove the Router to verify a direct connection.
- Manually configure the TCP/IP with a DNS address provided by your ISP.
- Make sure that your browser is set to connect directly and that any dialup is disabled. For Internet Explorer, click **Tools**, **Internet Options**, and then the **Connection** tab. Make sure that Internet Explorer is set to **Never dial a connection**. For Netscape Navigator, click **Edit**, **Preferences**, **Advanced**, and **Proxy**. Make sure that Netscape Navigator is set to **Direct connection to the Internet**.

# 19. The Full/Col LED keeps flickering continuously.

- Check the Category 5 Ethernet cable and its RJ-45 connectors.
- There may be interference with other network devices. Try removing other PCs or network devices to see if the problem persists. Eliminate each network device one at a time to determine the cause.

# **Frequently Asked Questions**

- What is the maximum number of IP addresses that the Router will support? The Router will support up to 253 IP addresses.
- Is IPSec Pass-Through supported by the Router? Yes, it is a built-in feature that the Router automatically enables.
- Where is the Router installed on the network? In a typical environment, the Router is installed between the cable/DSL modem and the LAN. Plug the Router into the cable/DSL modem's Ethernet port.

Does the Router support IPX or AppleTalk? No. TCP/IP is the only protocol standard for the Internet and has become the global standard for communications. IPX, a NetWare communications protocol used only to route messages from one node to another, and AppleTalk, a communications protocol used on Apple and Macintosh networks, can be used for LAN to LAN connections, but those protocols cannot connect from Internet to LAN.

Does the Router's Internet port support 100 Mbps Ethernet? Because of the speed limitations of broadband Internet connections, the Router's current hardware design supports 10 Mbps Ethernet on its Internet port. It does, of course, support 100 Mbps over its LAN ports.

- What is **Network Address Translation** and what is it used for? Network Address Translation (NAT) translates multiple IP addresses on the private LAN to one public address that is sent out to the Internet. This adds a level of security since the address of a PC connected to the private LAN is never transmitted on the Internet. Furthermore, NAT allows the Router to be used with low cost Internet accounts, such as DSL or cable modems, when only one TCP/IP address is provided by the ISP. The user may have many private addresses behind this single address provided by the ISP.
- Does the Router support any operating system other than Windows 98 SE, Windows 2000, Windows NT, or Windows XP? Yes, but Network Everywhere does not, at this time, provide technical support for setup, configuration or troubleshooting of any non-Windows operating systems.
- Does the Router support ICQ send file? Yes, with the following fix: click **ICQ menu -> preference -> connections tab->**, and check **I am behind a firewall or proxy**. Then set the firewall time-out to **80** seconds in the firewall setting. The Internet user can then send a file to a user behind the Router.
- I set up an Unreal Tournament Server, but others on the LAN cannot join. What do I need to do? If you have a dedicated Unreal Tournament server running, you need to create a static IP for each of the LAN computers and forward ports 7777, 7778, 7779, 7780, 7781, and 27900 to the IP address of the server. You can also use a port forwarding range of  $7777 \sim 27900$ . If you want to use the UT Server Admin, forward another port (8080 usually works well but is used for remote admin. You may have to disable this.), and then in the [UWeb.WebServer] section of the server.ini file, set the ListenPort to 8080 (to match the mapped port above) and ServerName to the IP assigned to the Router from your ISP.
- Can multiple gamers on the LAN get on one game server and play simultaneously with just one public IP address? It depends on which network game or what kind of game server you are using. For example, Unreal Tournament supports multi-login with one public IP.
- How do I get *Half-Life: Team Fortress* to work with the Router? The default client port for Half-Life is 27005. The computers on your LAN need to have "+clientport 2700x" added to the HL shortcut command line; the x would be 6, 7, 8, and on up. This lets multiple computers connect to the same server. *One problem:* Version 1.0.1.6 won't let multiple computers with the same CD key connect at the same time, even if on the same LAN (not a problem with 1.0.1.3). As far as hosting games, the HL server does not need to be in the DMZ. Just forward port 27015 to the local IP address of the server computer.
- The web page hangs; downloads are corrupt, or nothing but junk characters are being displayed on the screen. What do I need to do? Force your Ethernet adapter to 10Mbps or half duplex mode, and turn off the "Auto-negotiate" feature of your Ethernet adapter as a temporary measure. (Please look at the Network Control Panel in your Ethernet adapter's Advanced Properties tab.) Make sure that your proxy setting is disabled in the browser. Check our website at *www.linksys.com* for more information.
- If all else fails in the installation, what can I do? Reset the Router by holding down the reset button for about 30 seconds. Reset your cable or DSL modem by powering the unit off and then on. Obtain and flash the latest firmware release that is readily available on the Network Everywhere website, *www.networkeverywhere.com*.

How will I be notified of new Router firmware upgrades? All Network Everywhere firmware upgrades are posted on the Linksys website at *www.networkeverywhere.com*, where they can be downloaded for free. The Router's firmware can be upgraded with TFTP programs. If the Router's Internet connection is working well, there is no need to download a newer firmware version, unless that version contains new features that you would like to use. Downloading a more current version of Router firmware will not enhance the quality or speed of your Internet connection, and may disrupt your current connection stability.

- Will the Router function in a Macintosh environment? Yes, but the Router's setup pages are accessible only through Internet Explorer 4.0 or Netscape Navigator 4.0 or higher for Macintosh.
- I am not able to get the web configuration screen for the Router. What can I do? You may have to remove the proxy settings on your Internet browser, e.g., Netscape Navigator or Internet Explorer. Or remove the dial-up settings on your browser. Check with your browser documentation, and make sure that your browser is set to connect directly and that any dial-up is disabled. Make sure that your browser is set to connect directly and that any dial-up is disabled. For Internet Explorer, click **Tools**, **Internet Options**, and then the **Connection** tab. Make sure that Internet Explorer is set to **Never dial a connection**. For Netscape Navigator, click **Edit**, **Preferences**, **Advanced**, and **Proxy**. Make sure that Netscape Navigator is set to **Direct connection to the Internet**.
- What is DMZ Hosting? Demilitarized Zone (DMZ) allows one IP address (computer) to be exposed to the Internet. Some applications require multiple TCP/IP ports to be open. It is recommended that you set your computer with a static IP if you want to use DMZ Hosting. To get the LAN IP address, see "Appendix D: Finding the MAC Address and IP Address for Your Ethernet Adapter."
- If DMZ Hosting is used, does the exposed user share the public IP with the Router? No.
- Does the Router pass PPTP packets or actively route PPTP sessions? The Router allows PPTP packets to pass through.
- Is the Router cross-platform compatible? Any platform that supports Ethernet and TCP/IP is compatible with the Router.

# Wireless Cable/DSL Router

- How many ports can be simultaneously forwarded? Theoretically, the Router can establish 520 sessions at the same time, but you can only forward 10 ranges of ports.
- Does the Router replace a modem? Is there a cable or DSL modem in the Router? No, this version of the Router must work in conjunction with a cable or DSL modem.
- Which modems are compatible with the Router? The Router is compatible with virtually any cable or DSL modem that supports Ethernet.
- What are the advanced features of the Router? The Router's advanced features include IP Filtering, Port Range Forwarding, Dynamic Routing, Static Routing, DMZ hosting, and MAC Address Cloning.
- What is the maximum number of VPN sessions allowed by the Router? The maximum number depends on many factors. At least one IPSec session will work through the Router; however, simultaneous IPSec sessions *may* be possible, depending on the specifics of your VPNs.
- How can I check whether I have static or DHCP IP Addresses? Consult your ISP to obtain this information.
- How do I get mIRC to work with the Router? Under the Port Range Forwarding tab, set port forwarding to 113 for the PC on which you are using mIRC.
- Can the Router act as my DHCP Server? Yes. The Router has DHCP Server software built-in.
- Can I run an application from a remote computer over the wireless network? This will depend on whether or not the application is designed to be used over a network. Consult the application's documentation to determine if it supports operation over a network.
- What is the IEEE 802.11b standard? The IEEE 802.11b Wireless LAN standards subcommittee formulates the standard for the industry. The objective is to enable wireless LAN hardware from different manufacturers to communicate.

What IEEE 802.11 features are supported? The product supports the following IEEE 802.11 functions:

- CSMA/CA plus Acknowledge protocol
- Multi-Channel Roaming
- Automatic Rate Selection
- RTS/CTS feature
- Fragmentation
- Power Management

What is BSS ID? A specific Ad-hoc LAN is called a Basic Service Set (BSS). Computers in a BSS must be configured with the same BSS ID.

What is SSID? An Infrastructure configuration could also support roaming capability for mobile workers. More than one BSS can be configured as an Extended Service Set (ESS). Users within an ESS could roam freely between BSSs while maintaining a continuous connection to the wireless network stations and Access Points.

- What is ISM band? The FCC and their counterparts outside of the U.S. have set aside bandwidth for unlicensed use in the ISM (Industrial, Scientific and Medical) band. This presents a truly revolutionary opportunity to place convenient high speed wireless capabilities in the hands of users around the globe.
- What is Spread Spectrum? Spread Spectrum technology is a wideband radio frequency technique developed by the military for use in reliable, secure, mission-critical communications systems. It is designed to trade off bandwidth efficiency for reliability, integrity, and security. In other words, more bandwidth is consumed than in the case of narrowband transmission, but the tradeoff produces a signal that is, in effect, louder and thus easier to detect, provided that the receiver knows the parameters of the spread-spectrum signal being broadcast. If a receiver is not tuned to the right frequency, a spreadspectrum signal looks like background noise. There are two main variations, Direct Sequence Spread Spectrum (DSSS) and Frequency Hopping Spread Spectrum (FHSS).
- What is DSSS? What is FHSS? And what are their differences? Frequency Hopping Spread Spectrum (FHSS) uses a narrowband carrier that changes frequency in a pattern that is known to both transmitter and receiver. Properly synchronized, the net effect is to maintain a single logical channel. To an unintended receiver, FHSS appears to be short-duration impulse noise. Direct Sequence Spread Spectrum (DSSS) generates a redundant bit pattern for each

Wireless Cable/DSL Router

bit to be transmitted. This bit pattern is called a chip (or chipping code). The longer the chip, the greater the probability that the original data can be recovered. Even if one or more bits in the chip are damaged during transmission, statistical techniques embedded in the radio can recover the original data without the need for retransmission. To an unintended receiver, DSSS appears as low power wideband noise and is rejected (ignored) by most narrowband receivers.

- Would the information be intercepted while transmitting on air? WLAN features two-fold protection in security. On the hardware side, as with Direct Sequence Spread Spectrum technology, it has the inherent security feature of scrambling. On the software side, the WLAN series offers the encryption function (WEP) to enhance security and access control. Users can set it up depending upon their needs.
- What is WEP? WEP is Wired Equivalent Privacy, a data privacy mechanism based on a 40/64 bit shared key algorithm, as described in the IEEE 802.11 standard.

What is a MAC Address? The Media Access Control (MAC) address is a unique number assigned by the manufacturer to any Ethernet networking device, such as a network adapter, that allows the network to identify it at the hardware level. For all practical purposes, this number is usually permanent. Unlike IP addresses, which can change every time a computer logs on to the network, the MAC address of a device stays the same, making it a valuable identifier for the network.

> **If your questions are not addressed here, refer to the Network Everywhere website,** *www.networkeverywhere.com***.**

# Appendix B: How to Ping Your ISP's E-mail and Web Addresses

Virtually all Internet addresses are configured with words or characters (i.e., www.networkeverywhere.com, www.yahoo.com, etc.) In actuality, however, these Internet addresses are assigned to IP addresses, which are the true addresses on the Internet.

IP and web addresses, however, can sometimes be long and hard to remember. Because of this, certain ISPs will shorten their server addresses to single words or codes on their users' web browser or e-mail configurations. If your ISP's email and web server addresses are configured with single words ("www," "email," "home," "pop3," etc.) rather than whole Internet Addresses or IP Addresses, the Router may have problems sending or receiving mail and accessing the Internet. This happens because the Router has not been configured by your ISP to accept their abbreviated server addresses.

The solution is to determine the true web addresses behind your ISP's code words. You can determine the IP and web addresses of your ISP's servers by "pinging" them.

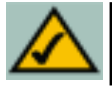

Note: If you don't have your ISP's web and e-mail IP addresses, you must either get them from your ISP or follow these steps prior to connecting the Router to your network.

Step One: Pinging an IP Address

The first step to determining your ISP's web and e-mail server address is to ping its IP address.

- 1. **Power on the computer and the cable or DSL modem**, and restore the network configuration set by your ISP if you have since changed it.
- 2. **Click Start**, then **Run,** and type "command." This will bring up the DOS window.

3. **At the DOS command prompt**, type "ping mail" (assuming that the location for which you're trying to find an IP address is configured as "mail"). Press **Enter**. Information such as the following data, taken from a ping of Microsoft Network's e-mail server, will be displayed.

C:\>ping mail

Pinging mail [24.53.32.4] with 32 bytes of data:

Reply from 24.53.32.4: bytes=32 time<10ms TTL=128 Reply from 24.53.32.4: bytes=32 time<10ms TTL=128 Reply from 24.53.32.4: bytes=32 time<10ms TTL=128 Reply from 24.53.32.4: bytes=32 time<10ms TTL=128 Ping statistics for 24.53.32.4: Packets: Sent = 4, Received = 4, Lost = 0 (0% loss), Approximate round trip times in milli-seconds: Minimum = 0ms, Maximum = 0ms, Average = 0ms

4. **Write down the IP address returned by the ping command**. (In the example above: 24.53.32.4.) This IP address is the actual IP address of the server "mail," or any other word or value you have pinged.

Step Two: Pinging for a Web Address

While the IP address returned above would work as your e-mail server address, it may not be permanent. IP addresses change all the time. Web addresses, however, usually don't. Because of this, you're likely to have fewer problems by configuring your system with web addresses rather than IP addresses. Follow the instructions below to find the web address assigned to the IP address you just pinged.

1. **At the DOS command prompt**, type "ping -a 24.53.32.4," where 24.53.32.4 is the IP address you just pinged. Information such as the following data will be displayed.

```
C:\>ping -a 24.53.32.4
Pinging mail.msnv3.occa.home.com [24.53.32.4] with
  32 bytes of data:
Reply from 24.53.32.4: bytes=32 time<10ms TTL=127
Reply from 24.53.32.4: bytes=32 time<10ms TTL=127
Reply from 24.53.32.4: bytes=32 time<10ms TTL=127
Reply from 24.53.32.4: bytes=32 time<10ms TTL=127
Ping statistics for 24.53.32.4:
    Packets: Sent = 4, Received = 4, Lost = 0 (0%
  loss),
Approximate round trip times in milli-seconds:
    Minimum = 0ms, Maximum = 0ms, Average = 0ms
```
- 2. **Write down the web address returned by the ping command** (in the example above: mail.msnv3.occa.home.com.). This web address is the web address assigned to the IP address you just pinged. While the IP address of "mail" could conceivably change, it is likely that this web address will not.
- 3. **Replace your ISP's abbreviated server address** with this extended web address in the corresponding Internet application (web browser, e-mail application, etc.).

Once you have replaced the brief server address with the true server address, the Router should have no problem accessing the Internet through that Internet application.

# Appendix C: Configuring Wireless Security

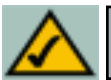

Wireless Cable/DSL Router

**Note:** WEP encryption is an additional data security measure and not essential for router operation.

An acronym for Wired Equivalent Privacy, WEP is an encryption method used to protect your wireless data communications. WEP uses a combination of 64 bit or 128-bit keys to provide access control to your network and encryption security for every data transmission. To decode a data transmission, each point in a network must use an identical 64-bit or 128-bit key. Higher encryption levels mean higher levels of security, but due to the complexity of the encryption, they may mean decreased network performance.

You may also have heard the term "40-bit" used in conjunction with WEP encryption. This is simply another term for 64-bit WEP encryption. This level of WEP encryption has been called 40-bit because it uses a 40-bit secret key along with a 24-bit Initialization Vector  $(40 + 24 = 64)$ . Wireless vendors may use either name. Network Everywhere uses the term "64-bit" when referring to this level of encryption.

Make sure your wireless network is functioning before attempting to configure WEP encryption.

A 128-bit WEP encrypted wireless network will NOT communicate with a 64 bit WEP encrypted wireless network. Therefore, make sure that all of your wireless devices are using the same encryption level. All wireless devices complying with the 802.11b standard will support 64-bit WEP.

In addition to enabling WEP, Network Everywhere also recommends the following security implementations:

- **•** Changing the SSID from the default "wireless"
- **•** Changing the WEP key regularly

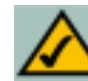

**Note:** In order for WEP Encryption to be enabled, wireless functions must first be enabled. Select **Enable** under the Wireless section before proceeding**.**

The following steps will show you how to utilize WEP encryption

- 1. From the Web-based Utility's Setup tab, select **Mandatory** under the WEP section.
- 2. Press the **WEP Key Setting** button to set the WEP Encryption type and level.
- 3. The screen displayed in Figure C-1 may appear, verifying that you are enabling WEP Encryption. Press the **OK** button to continue.

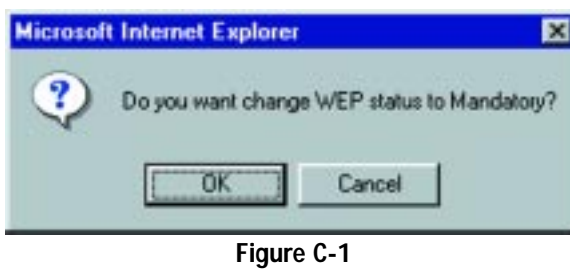

4. This will display the screen shown in Figure C-2. From this screen, you will choose your WEP Encryption settings.

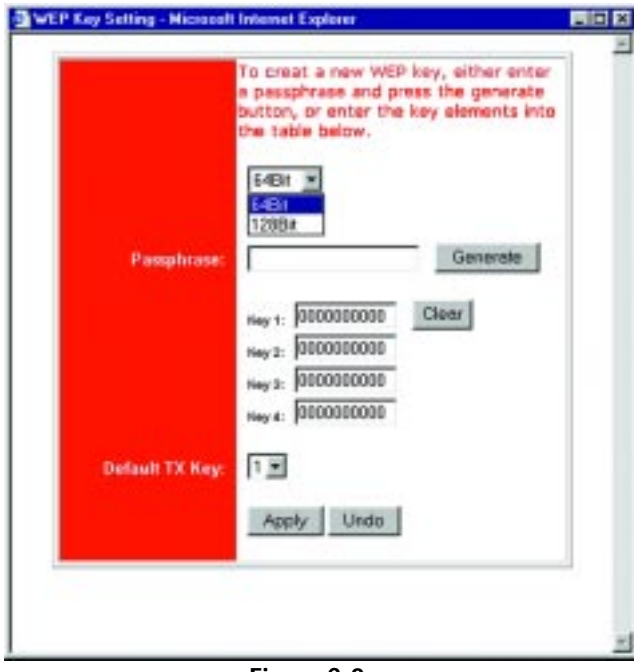

**Figure C-2**

#### Wireless Cable/DSL Router

**• WEP (64Bit or 128B)** Select the level of encryption from the drop-down box. 128-bit WEP encryption is unique to Network Everywhere and may conflict with other vendors' WEP encryption.

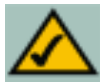

**Note:** In order to utilize WEP encryption, all points in your wireless network must have WEP enabled and be set to the same Key Setting.

The WEP Encryption key is generated in one of two ways:

- 1. You may create an encryption key by using a **Passphrase.**
	- a. Enter a Passphrase, a user-defined password, into the **Passphrase** field. The Passphrase can be a maximum of 31 letters, symbols, and numbers. No spaces can be used.
	- b. Click the **Generate** button to create a key. The key will be 10 digits if you chose 64-bit encryption, or 26 digits if you chose 128-bit encryption. This key will be used to encrypt and decrypt the data being sent between the Router and your network's wireless PCs.

The Key field may not display all digits. Using the mouse, click anywhere within the Key field. Move the cursor to the right to view the rest of the Key. Make sure your write down the entire Key EXACTLY the way it is displayed.

2. You may enter the encryption key manually.

Make a note of the Passphrase or Manual Key. You will need it for the other wireless devices on the network, as the same WEP encryption key must be entered in all wireless devices on the network.

Once you have chosen your key encryption method and entered either the Passphrase or manual key, click the **Apply** button, and the encryption portion of the setup is complete.

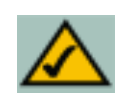

**Note:** In Windows XP, a 128-bit Key generated by the Router will be called a "104 bits (26 digits)" key, and a 64-bit Key generated by the Router will be called a "40 bits (10 digits)" key.

# **Configuring Wireless Security in Windows XP**

As Windows XP does not allow for the use of the Network Everywhere Passphrase feature with the wireless PC adapters, you will need to manually enter the key generated in the previous section.

The following steps will help you enable WEP and enter the encryption key manually for your wireless PC cards, in order to enable your Windows XP system to communicate with the Router wirelessly.

These steps assume that your CD-ROM drive is letter D and that you are running Windows XP in the default mode.

Be sure you have the WEP Key generated by the Router.

1. As shown in Figure C-3, click the **Start** button and go to the **Control Panel**.

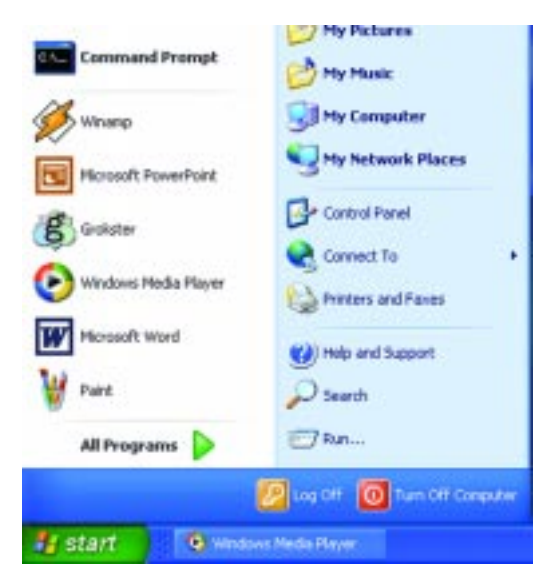

**Figure C-3**

2. In the "Control Panel" window, click the **Network and Internet Connections** icon, shown in Figure C-4.

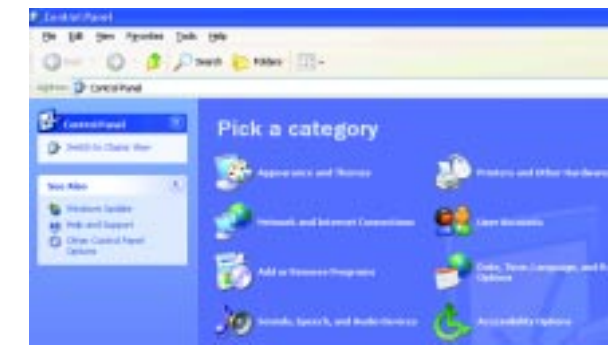

**Figure C-4**

3. Click the **Network Connections** icon, shown in Figure C-5.

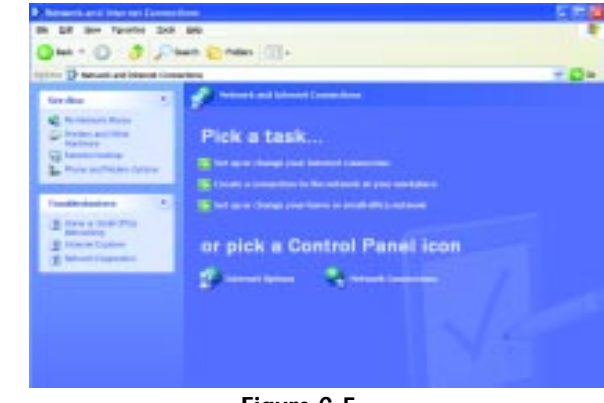

- **Figure C-5**
- 4. The "Network Connections" window will appear, as shown in Figure C-6. Under LAN or High-Speed Internet you will see all Network cards that are installed and operating in your computer. Double-click the **Wireless Network Connection** icon associated with your wireless adapter.

If the "Wireless Network Connection Status" window appears, continue to the next step

If a "Connect to Wireless Network" window appears, in the Available Networks section, click the desired wireless network, specified by the Router's SSID. Then, double-click the **Wireless Network Connection** icon.

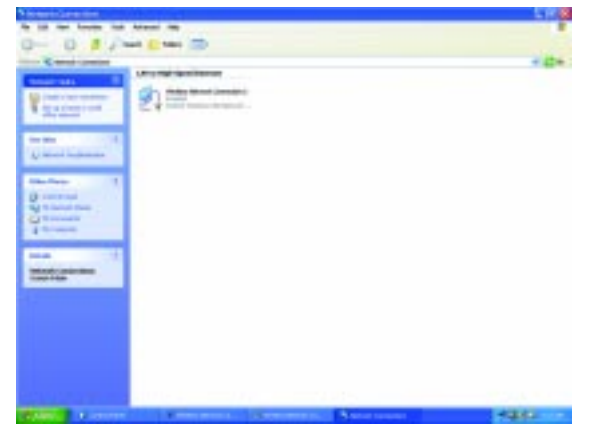

**Figure C-6**

5. When the "Wireless Network Connection Status" window appears, as in Figure C-7, click the **Properties** button.

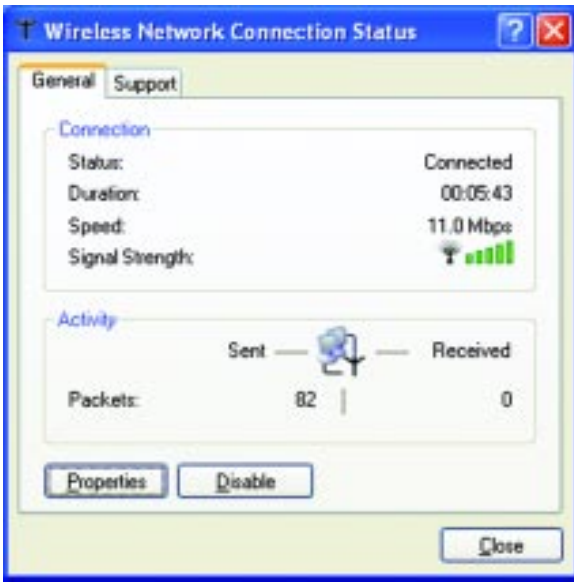

**Figure C-7**

## Wireless Cable/DSL Router

6. When the "Wireless Network Connection Properties" window appears, as in Figure C-8, click the **Wireless Networks** Tab.

the next step.

button

click the **Configure**

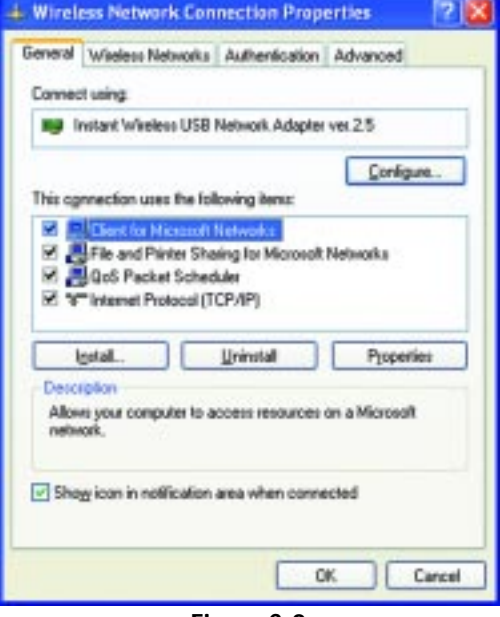

**Figure C-8**

**4 Wireless Network Connection 2 Properties** 

General Wieless Networks Authentication Advanced 7. If the appropriate wire-Use Windows to configure my windess network settings less network, specified by the Router's SSID, is Available petvorks: To connect to an available network, click Configure. displayed in the <sup>0</sup> Inkapt "Preferred networks" section, as shown in Figure C-9, double-Preferred networks: click it and continue to Automatically connect to available networks in the order listed below <sup>@</sup> Inkaps Otherwise, click on the appropriate wireless Add. Renove Properties network, specified by the Router's SSID, in Lean about setting up wireless network configuration. the "Available networks" section. Then,

**Figure C-9**

OK.

ы

Conliguee Refresh

Move up: **Hore** gover

Advanced

Cancel

8. The "Wireless Network Properties" window (shown in Figure C-10) will appear.

Click the check box for the **Data encryption (WEP enabled)** option.

Remove the check from the **Network Authentication (Shared mode)** and **The key is provided for me automatically** fields.

In the "Network key" field, enter the exact Key (all 10 or 26 digits, depending on the level of encryption) generated by the Router.

Verify that the "Key format" field displays "Hexadecimal digits" and that the "Key length" field displays either "40 bits (10 digits)" or "104 bits (26 digits)". If this is not displayed, you have entered the key incorrectly.

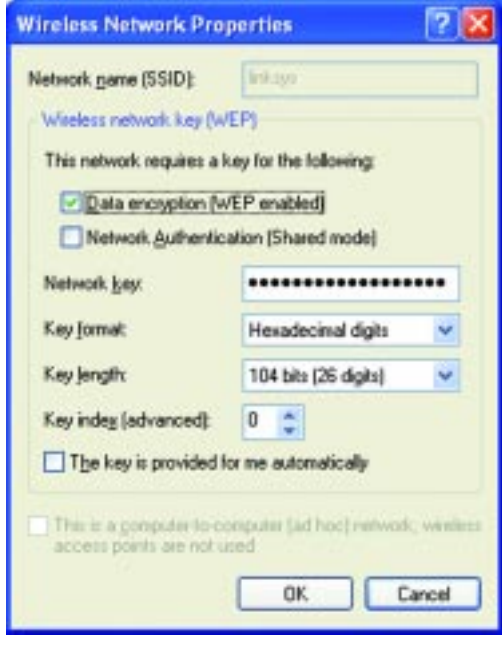

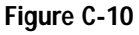

Click the **OK** button to save the settings. Click on **OK** buttons until you get back to the "Wireless Network Connection Status" window. Close any open windows to get back to the Windows XP desktop.

Close any applications and reboot your PC. After reboot, WEP configuration is complete and you should be able to connect wirelessly to the Router.

# Appendix D: Finding the MAC Address and IP Address for Your Ethernet Adapter

This section describes how to find the MAC address for your Ethernet adapter to do either MAC Filtering or MAC Address Cloning for the Router and ISP. You can also find the IP address of your computer's Ethernet adapter. The IP address is used for filtering, forwarding, and DMZ. Follow these steps to find the MAC address or IP address for your adapter in Windows 98SE, ME, 2000, and XP.

# **For Windows 98 SE and ME:**

1. Click on **Start** and **Run**. In the Open field, enter **winipcfg**, as shown in Figure D-1. Then press the **Enter** key or the **OK** button.

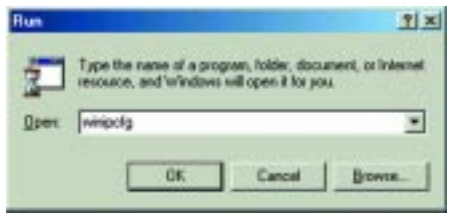

# **Figure D-1**

2. When the IP Configuration window appears, as shown in Figure D-2, select the Ethernet adapter you are using to connect to the Router via a CAT 5 Ethernet cable.

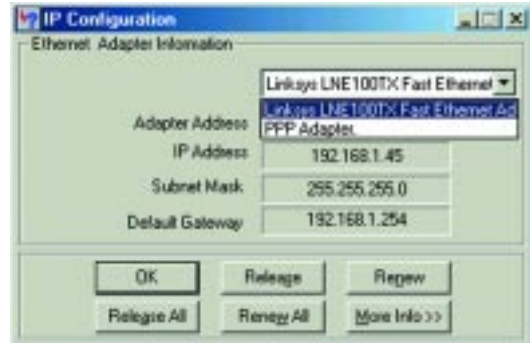

**Figure D-2**

3. Write down the Adapter Address as shown on your computer screen (see Figure D-3). This is the MAC address for your Ethernet adapter and will be shown as a series of numbers and letters.

The MAC address/Adapter Address is what you will use for MAC Address Cloning or MAC Filtering.

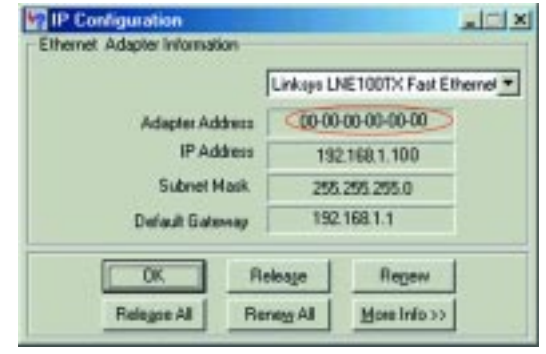

**Figure D-3**

The example in Figure F-3 shows the IP address of your Ethernet adapter as 192.168.1.100. Your computer may show something different.

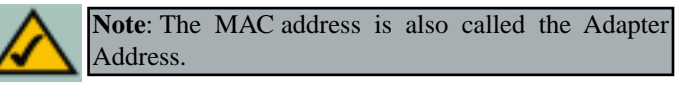

**For Windows 2000 and XP:**

The following steps show an alternative way of obtaining the MAC address and IP address for your Ethernet adapter.

1. Click on **Start** and **Run**. In the Open field, enter **cmd**, as shown in Figure D-4. Press the **Enter** key or click the **OK** button.

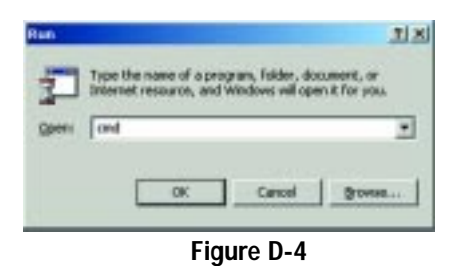

2. In the command prompt, enter **ipconfig /all**. Then press the **Enter** key.

|        | $-10$                                                                                                    |
|--------|----------------------------------------------------------------------------------------------------|
|        | C:\}ipconfig /all                                                                                                    |
|        | <b>Mindows 2000 IP Configuration</b>                                                                                                    |
|        | Host Hamer and a state that the<br>Prinary DNS Suffix<br>Hode Type<br>: Hubrid<br>IP Routing Enabled,<br>2 Min<br>WING Proxy Enabled.<br>Nice                                                                                                    |
|        | Ethernet adapter Local Area Connection:                                                                                                    |
| dapter | Connection-specific DMS Suffix . :<br>Description : Linksyc LNEIRMTK(uS) Fast Ethernet                                                                                                    |
|        | DECP Enabled.<br>t West<br>Autocenfiguration Emabled 7 Yes<br>: 192.168.1.100<br>IP Address, , , , , , , , , , , , ,<br>255.255.255.0<br>Subnet Mark<br>Default Gateway<br>192.168.1.1<br>$Sapuer - 1 - 1 - 1 - 1 - 1$<br><b>DMS</b><br>Estructure $\frac{1}{2}$ , $\frac{1}{2}$ , $\frac{1}{2}$ , $\frac{1}{2}$ , $\frac{1}{2}$ , $\frac{1}{2}$ , $\frac{1}{2}$ , $\frac{1}{2}$ |
|        | Primary MING Server 192.168.1.1<br>Becondary WINS Server<br>Lease Obtained. : Monday, February 11, 2002 2:31:47 PM                                                                                                    |
|        | Lease Expires : Tuesday, February 12, 2002 2:31:47                                                                                                    |
| 1:53   |                                                                                                    |

**Figure D-5**

3. Write down the Physical Address as shown on your computer screen; it is the MAC address for your Ethernet adapter. This will appear as a series of letters and numbers.

The MAC address/Physical Address is what you will use for MAC Address Cloning or MAC Filtering.

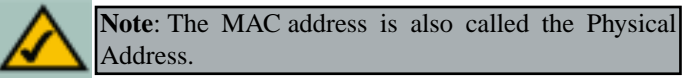

The example in Figure D-5 shows the IP address of your Ethernet adapter as 192.168.1.100. Your computer may show something different.

When entering the information using the Router's web-based utility, you will type the **12-digit MAC address** in this format, XXXXXXXXXXXX *without the hyphens* for MAC Filtering. See Figure D-6.

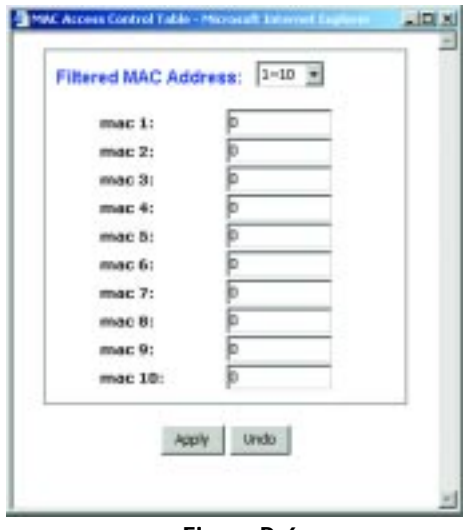

**Figure D-6**

When entering information for MAC Address Cloning, type the **12-digit MAC address** (see Figure D-7).

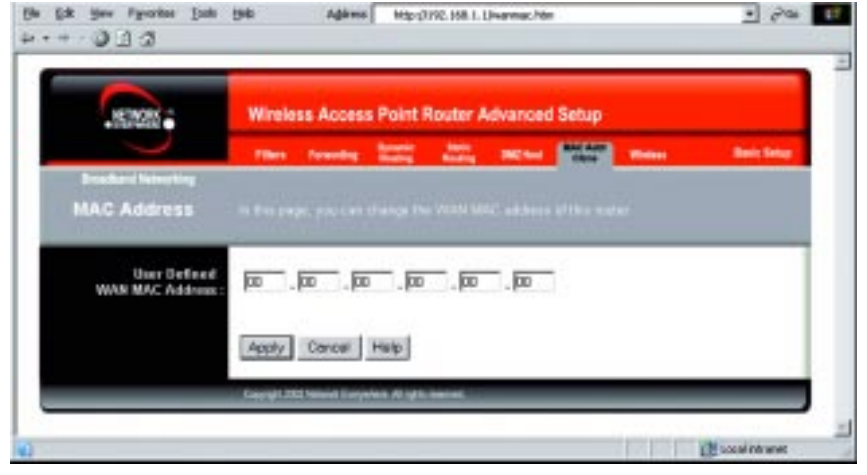

**Figure D-7**

# Appendix E: Glossary

**10BaseT** - An Ethernet standard that uses twisted wire pairs.

**100BaseTX** - IEEE physical layer specification for 100 Mbps over two pairs of Category 5 cable.

**Adapter -** Printed circuit board that plugs into a PC to add to capabilities or connectivity to a PC. In a networked environment, a network interface card is the typical adapter that allows the PC or server to connect to the intranet and/or Internet.

**Auto-negotiate** - To automatically determine the correct settings. The term is often used with communications and networking. For example, Ethernet 10/100 cards and switches can determine the highest speed of the node they are connected to and adjust their transmission rate accordingly.

**Bandwidth** - The transmission capacity of a given facility, in terms of how much data the facility can transmit in a fixed amount of time; expressed in bits per second (bps).

**Bit** – A binary digit. The value—0 or 1—used in the binary numbering system. Also, the smallest form of data.

**Boot** – To cause the computer to start executing instructions. Personal computers contain built-in instructions in a ROM chip that are automatically executed on startup. These instructions search for the operating system, load it, and pass control to it.

**Bridge** - A device that interconnects different networks together.

**Broadband** - A data-transmission scheme in which multiple signals share the bandwidth of a medium. This allows the transmission of voice, data, and video signals over a single medium. Cable television uses broadband techniques to deliver dozens of channels over one cable.

**Browser** - A browser is an application program that provides a way to look at and interact with all the information on the World Wide Web or PC. The word "browser" seems to have originated prior to the Web as a generic term for user interfaces that let you browse text files online.

**Cable Modem** - A device that connects a computer to the cable television network, which in turn connects to the Internet. Once connected, cable modem users have a continuous connection to the Internet. Cable modems feature asymmetric transfer rates: around 36 Mbps downstream (from the Internet to the computer), and from 200 Kbps to 2 Mbps upstream (from the computer to the Internet).

**CAT 5** - ANSI/EIA (American National Standards Institute/Electronic Industries Association) Standard 568 is one of several standards that specify "categories" (the singular is commonly referred to as "CAT") of twisted pair cabling systems (wires, junctions, and connectors) in terms of the data rates that they can sustain. CAT 5 cable has a maximum throughput of 100 Mbps and is usually utilized for 100BaseTX networks.

**CSMA/CD** (**C**arrier **S**ense **M**ultiple **A**ccess/**C**ollision **D**etection) - The LAN access method used in Ethernet. When a device wants to gain access to the network, it checks to see if the network is quiet (senses the carrier). If it is not, it waits a random amount of time before retrying. If the network is quiet and two devices access the line at exactly the same time, their signals collide. When the collision is detected, they both back off and each waits a random amount of time before retrying.

**Data Packet** - One frame in a packet-switched message. Most data communications is based on dividing the transmitted message into packets. For example, an Ethernet packet can be from 64 to 1518 bytes in length.

**Default Gateway** - The routing device used to forward all traffic that is not addressed to a station within the local subnet.

**DHCP** (**D**ynamic **H**ost **C**onfiguration **P**rotocol) - A protocol that lets network administrators centrally manage and automate the assignment of Internet Protocol (IP) addresses in an organization's network. Using the Internet's set of protocol (TCP/IP), each machine that can connect to the Internet needs a unique IP address. When an organization sets up its computer users with a connection to the Internet, an IP address must be assigned to each machine. Without DHCP, the IP address must be entered manually at each computer and, if computers move to another location in another part of the network, a new IP address must be entered. DHCP lets a network administrator supervise and distribute IP addresses from a central point and automatically sends a new IP address when a computer is plugged into a different place in the network.

DHCP uses the concept of a "lease" or amount of time that a given IP address will be valid for a computer. The lease time can vary depending on how long a user is likely to require the Internet connection at a particular location. It's especially useful in education and other environments where users change frequently. Using very short leases, DHCP can dynamically reconfigure networks in which there are more computers than there are available IP addresses.

#### Wireless Cable/DSL Router

DHCP supports static addresses for computers containing Web servers that need a permanent IP address.

**DMZ** - (**D**e**M**ilitarized **Z**one) allows one IP address (or computer) to be exposed to the Internet. Some applications require multiple TCP/IP ports to be open. It is recommended that you set your computer with a static IP address if you want to use DMZ Hosting.

**DNS** - The Domain Name System (DNS) is the way that Internet domain names are located and translated into Internet Protocol (IP) addresses. A domain name is a meaningful and easy-to-remember "handle" for an Internet address.

**Domain** - A subnetwork comprised of a group of clients and servers under the control of one security database. Dividing LANs into domains improves performance and security.

**Download** - To receive a file transmitted over a network. In a communications session, download means receive, and upload means transmit.

**Dynamic IP Address** - An IP address that is automatically assigned to a client station in a TCP/IP network, typically by a DHCP server. Network devices that serve multiple users, such as servers and printers, are usually assigned static IP addresses.

**Dynamic Routing** - The ability for a router to forward data via a different route based on the current conditions of the communications circuits. For example, it can adjust for overloaded traffic or failing lines and is much more flexible than static routing, which uses a fixed forwarding path.

**Ethernet** - IEEE standard network protocol that specifies how data is placed on and retrieved from a common transmission medium. Has a transfer rate of 10 Mbps. Forms the underlying transport vehicle used by several upper-level protocols, including TCP/IP and XNS.

**Firewall** - A firewall is a set of related programs, located at a network gateway server, that protects the resources of a network from users from other networks. (The term also implies the security policy that is used with the programs.) An enterprise with an intranet that allows its workers access to the wider Internet installs a firewall to prevent outsiders from accessing its own private data resources and for controlling what outside resources to which its own users have access.

Basically, a firewall, working closely with a router, examines each network packet to determine whether to forward it toward its destination.

**Firmware** - Code that is written onto read-only memory (ROM) or programmable read-only memory (PROM). Once firmware has been written onto the ROM or PROM, it is retained even when the device is turned off.

**Fragmentation** - Breaking a packet into smaller units when transmitting over a network medium that cannot support the original size of the packet.

**FTP** (**F**ile **T**ransfer **P**rotocol) - A protocol used to transfer files over a TCP/IP network (Internet, UNIX, etc.). For example, after developing the HTML pages for a website on a local machine, they are typically uploaded to the Web server using FTP.

FTP includes functions to log onto the network, list directories, and copy files. It can also convert between the ASCII and EBCDIC character codes. FTP operations can be performed by typing commands at a command prompt or via an FTP utility running under a graphical interface such as Windows. FTP transfers can also be initiated from within a Web browser by entering the URL preceded with ftp://.

Unlike e-mail programs in which graphics and program files have to be "attached," FTP is designed to handle binary files directly and does not add the overhead of encoding and decoding the data.

**Full Duplex** - The ability of a device or line to transmit data simultaneously in both directions.

**Gateway** – A device that interconnects networks with different, incompatible communications protocols.

**Half Duplex** - Data transmission that can occur in two directions over a single line, but only one direction at a time.

**Hardware** - Hardware is the physical aspect of computers, telecommunications, and other information technology devices. The term arose as a way to distinguish the "box" and the electronic circuitry and components of a computer from the program you put in it to make it do things. The program came to be known as the software.

**HTTP** (**H**yper**T**ext **T**ransport **P**rotocol) - The communications protocol used to connect to servers on the World Wide Web. Its primary function is to establish a connection with a Web server and transmit HTML pages to the client browser.

**IEEE** - The Institute of Electrical and Electronics Engineers. The IEEE describes itself as "the world's largest technical professional society—promot-

## Wireless Cable/DSL Router

ing the development and application of electrotechnology and allied sciences for the benefit of humanity, the advancement of the profession, and the wellbeing of our members."

The IEEE fosters the development of standards that often become national and international standards. The organization publishes a number of journals, has many local chapters, and has several large societies in special areas, such as the IEEE Computer Society.

**IP Address** - In the most widely installed level of the Internet Protocol (IP) today, an IP address is a 32-binary digit number that identifies each sender or receiver of information that is sent in packets across the Internet. When you request an HTML page or send e-mail, the Internet Protocol part of TCP/IP includes your IP address in the message (actually, in each of the packets if more than one is required) and sends it to the IP address that is obtained by looking up the domain name in the Uniform Resource Locator you requested or in the e-mail address you're sending a note to. At the other end, the recipient can see the IP address of the Web page requestor or the e-mail sender and can respond by sending another message using the IP address it received.

**IPCONFIG** - A utility that provides for querying, defining and managing IP addresses within a network. A commonly used utility, under Windows NT and 2000, for configuring networks with static IP addresses.

**IPSec** (**I**nternet **P**rotocol **Sec**urity) - IPSec is a developing standard for security at the network or packet processing layer of network communication. A big advantage of IPSec is that security arrangements can be handled without requiring changes to individual user computers.

**ISP** - An ISP (Internet service provider) is a company that provides individuals and companies access to the Internet and other related services such as website building and virtual hosting.

**LAN** - A local area network (LAN) is a group of computers and associated devices that share a common communications line and typically share the resources of a single processor or server within a small geographic area (for example, within an office building).

**Latency** - The time delay between when the first bit of a packet is received and the last bit is forwarded.

**MAC Address** - The MAC (Media Access Control) address is a unique number assigned by the manufacturer to any Ethernet networking device, such as a network adapter, that allows the network to identify it at the hardware level.

**Mbps** (**M**ega**B**its **P**er **S**econd) - One million bits per second; unit of measurement for data transmission.

**mIRC** - mIRC runs under Windows and provides a graphical interface for logging onto IRC servers and listing, joining, and leaving channels.

**NAT** - NAT (Network Address Translation) is the translation of an Internet Protocol address (IP address) used within one network to a different IP address known within another network. One network is designated the inside network and the other is the outside.

**Network** - A system that transmits any combination of voice, video, and/or data between users.

**Packet Filtering** - Discarding unwanted network traffic based on its originating address or range of addresses or its type (e-mail, file transfer, etc.).

**Ping** (**P**acket **IN**ternet **G**roper) - An Internet utility used to determine whether a particular IP address is online. It is used to test and debug a network by sending out a packet and waiting for a response.

**POP3** (**P**ost **O**ffice **P**rotocol **3**) - A standard mail server commonly used on the Internet. It provides a message store that holds incoming e-mail until users log on and download it. POP3 is a simple system with little selectivity. All pending messages and attachments are downloaded at the same time. POP3 uses the SMTP messaging protocol.

**Port** - A pathway into and out of the computer or a network device such as a switch or router. For example, the serial and parallel ports on a personal computer are external sockets for plugging in communications lines, modems, and printers.

**PPPoE** (**P**oint to **P**oint **P**rotocol **o**ver **E**thernet) - PPPoE is a method for the encapsulation of PPP packets over Ethernet frames from the user to the ISP over the Internet. One reason PPPoE is preferred by ISPs is because it provides authentication (username and password) in addition to data transport. A PPPoE session can be initiated by either a client application residing on a PC, or by client firmware residing on a modem or router.

**PPTP** (**P**oint-to-**P**oint **T**unneling **P**rotocol) - A protocol which allows the Point to Point Protocol (PPP) to be tunneled through an IP network. PPTP does not specify any changes to the PPP protocol but rather describes a "tunneling service" for carrying PPP (a tunneling service is any network service enabled by tunneling protocols such as PPTP, L2F, L2TP, and IPSEC tunnel

#### Wireless Cable/DSL Router

**RIP** (**R**outing **I**nformation **P**rotocol) - A simple routing protocol that is part of the TCP/IP protocol suite. It determines a route based on the smallest hop count between source and destination. RIP is a distance vector protocol that routinely broadcasts routing information to its neighboring routers.

**RJ-45** - A connector similar to a telephone connector that holds up to eight wires, used for connecting Ethernet devices.

**Router** - Protocol-dependent device that connects subnetworks together. Routers are useful in breaking down a very large network into smaller subnetworks; they introduce longer delays and typically have much lower throughput rates than bridges.

**Server** - Any computer whose function in a network is to provide user access to files, printing, communications, and other services.

**SMTP** (**S**imple **M**ail **T**ransfer **P**rotocol) - The standard e-mail protocol on the Internet. It is a TCP/IP protocol that defines the message format and the message transfer agent (MTA), which stores and forwards the mail.

**SNMP** (**S**imple **N**etwork **M**anagement **P**rotocol) - A widely used network monitoring and control protocol. Data is passed from SNMP agents, which are hardware and/or software processes reporting activity in each network device (switch, router, bridge, etc.) to the workstation console used to oversee the network. The agents return information contained in a MIB (Management Information Base), which is a data structure that defines what is obtainable from the device and what can be controlled (turned off, on, etc.).

**Software** - Instructions for the computer. A series of instructions that performs a particular task is called a "program." The two major categories of software are "system software" and "application software." System software is made up of control programs such as the operating system and database management system (DBMS). Application software is any program that processes data for the user.

A common misconception is that software is data. It is not. Software tells the hardware how to process the data.

**Static IP Address** - A permanent IP address that is assigned to a node in a TCP/IP network.

**Static Routing** - Forwarding data in a network via a fixed path. Static routing cannot adjust to changing line conditions as can dynamic routing.

**Subnet Mask** - The method used for splitting IP networks into a series of subgroups, or subnets. The mask is a binary pattern that is matched up with the IP address to turn part of the host ID address field into a field for subnets.

**Switch** – 1. A data switch connects computing devices to host computers, allowing a large number of devices to share a limited number of ports. 2. A device for making, breaking, or changing the connections in an electrical circuit.

**TCP** (**T**ransmission **C**ontrol **P**rotocol) - A method (protocol) used along with the IP (Internet Protocol) to send data in the form of message units (datagram) between network devices over a LAN or WAN. While IP takes care of handling the actual delivery of the data (routing), TCP takes care of keeping track of the individual units of data (called packets) that a message is divided into for efficient delivery over the network. TCP is known as a "connection oriented" protocol due to requiring the receiver of a packet to return an acknowledgment of receipt to the sender of the packet resulting in transmission control.

**TCP/IP** (**T**ransmission **C**ontrol **P**rotocol/**I**nternet **P**rotocol) - The basic communication language or set of protocols for communications over a network (developed specifically for the Internet). TCP/IP defines a suite or group of protocols and not only TCP and IP.

**Telnet** - A terminal emulation protocol commonly used on the Internet and TCP/IP-based networks. It allows a user at a terminal or computer to log onto a remote device and run a program.

**TFTP** (**T**rivial **F**ile **T**ransfer **P**rotocol) - A version of the TCP/IP FTP protocol that has no directory or password capability.

**Throughput** - The amount of data moved successfully from one place to another in a given time period.

**Topology** - A network's topology is a logical characterization of how the devices on the network are connected and the distances between them. The most common network devices include switches, routers, and gateways. Most large networks contain several levels of interconnection, the most important of which include edge connections, backbone connections, and wide-area connections.

**TX Rate** – Transmission Rate.

**UDP** (**U**ser **D**atagram **P**rotocol) - A method (protocol) used along with the IP (Internet Protocol) to send data in the form of message units (datagram) between network devices over a LAN or WAN. While IP takes care of handling

# Wireless Cable/DSL Router

the actual delivery of the data (routing), UDP takes care of keeping track of the individual units of data (called packets) that a message is divided into for efficient delivery over the network. UDP is known as a "connection-less" protocol due to NOT requiring the receiver of a packet to return an acknowledgment of receipt to the sender of the packet (as opposed to TCP).

**Upgrade** - To replace existing software or firmware with a newer version.

**Upload** - To send a file transmitted over a network. In a communications session, upload means transmit, and download means receive.

**URL** (**U**niform **R**esource **L**ocator) - The address that defines the route to a file on the Web or any other Internet facility. URLs are typed into the browser to access Web pages, and URLs are embedded within the pages themselves to provide the hypertext links to other pages.

**WAN** (**W**ide **A**rea **N**etwork) - A communications network that covers a relatively large geographic area, consisting of two or more LANs. Broadband communication over the WAN is often through public networks such as the telephone (DSL) or cable systems, or through leased lines or satellites. In its most basic definition, the Internet could be considered a WAN.

**WINIPCFG** - Configuration utility based on the Win32 API for querying, defining, and managing IP addresses within a network. A commonly used utility for configuring networks with static IP addresses.

**Workgroup** - Two or more individuals that share files and databases.

# Appendix F: Specifications

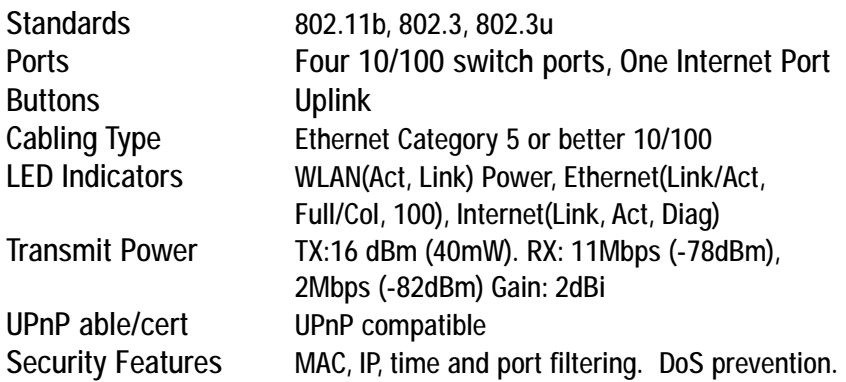

# **Environmental**

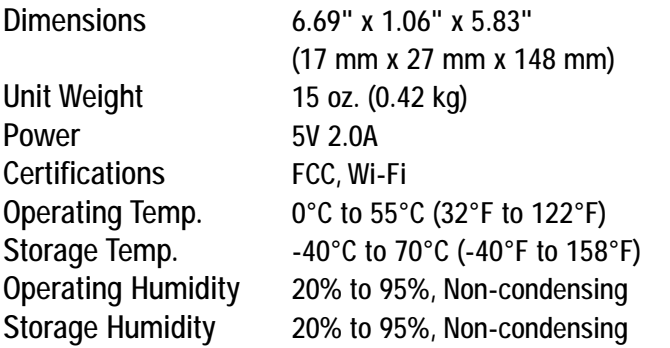

# Wireless Cable/DSL Router

# Appendix G: Warranty Information

BE SURE TO HAVE YOUR PROOF OF PURCHASE AND A BARCODE FROM THE PRODUCT'S PACKAGING ON HAND WHEN CALLING. RETURN REQUESTS CANNOT BE PROCESSED WITHOUT PROOF OF PURCHASE.

IN NO EVENT SHALL NETWORK EVERYWHERE'S LIABILITY EXCEED THE PRICE PAID FOR THE PRODUCT FROM DIRECT, INDI-RECT, SPECIAL, INCIDENTAL, OR CONSEQUENTIAL DAMAGES RESULTING FROM THE USE OF THE PRODUCT, ITS ACCOMPANYING SOFTWARE, OR ITS DOCUMENTATION. NETWORK EVERYWHERE DOES NOT OFFER REFUNDS FOR ANY PRODUCT.

NETWORK EVERYWHERE OFFERS CROSS SHIPMENTS, A FASTER PROCESS FOR PROCESSING AND RECEIVING YOUR REPLACEMENT. NETWORK EVERYWHERE PAYS FOR UPS GROUND ONLY. ALL CUS-TOMERS LOCATED OUTSIDE OF THE UNITED STATES OF AMERICA AND CANADA SHALL BE HELD RESPONSIBLE FOR SHIPPING AND HANDLING CHARGES. PLEASE CALL NETWORK EVERYWHERE FOR MORE DETAILS.

# Appendix H: Contact Information

For help with the installation or operation of the Wireless Cable/DSL Router, contact Network Everywhere Technical Support at one of the phone numbers or Internet addresses below.

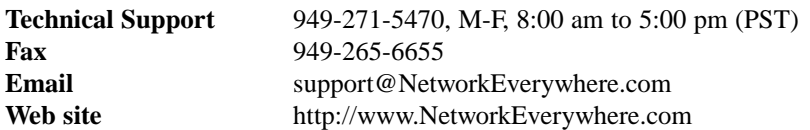

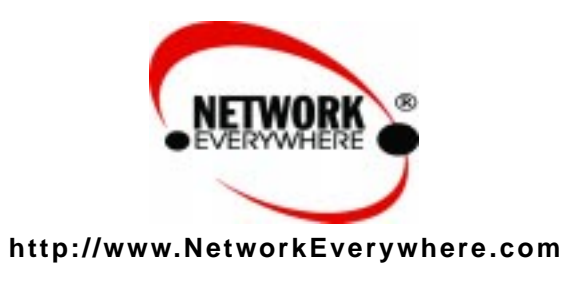

Copyright © 2002 Network Everywhere. All rights reserved.

Free Manuals Download Website [http://myh66.com](http://myh66.com/) [http://usermanuals.us](http://usermanuals.us/) [http://www.somanuals.com](http://www.somanuals.com/) [http://www.4manuals.cc](http://www.4manuals.cc/) [http://www.manual-lib.com](http://www.manual-lib.com/) [http://www.404manual.com](http://www.404manual.com/) [http://www.luxmanual.com](http://www.luxmanual.com/) [http://aubethermostatmanual.com](http://aubethermostatmanual.com/) Golf course search by state [http://golfingnear.com](http://www.golfingnear.com/)

Email search by domain

[http://emailbydomain.com](http://emailbydomain.com/) Auto manuals search

[http://auto.somanuals.com](http://auto.somanuals.com/) TV manuals search

[http://tv.somanuals.com](http://tv.somanuals.com/)